# **Stork**

*Release 1.10.0*

**Internet Systems Consortium**

**Apr 05, 2023**

# **CONTENTS**

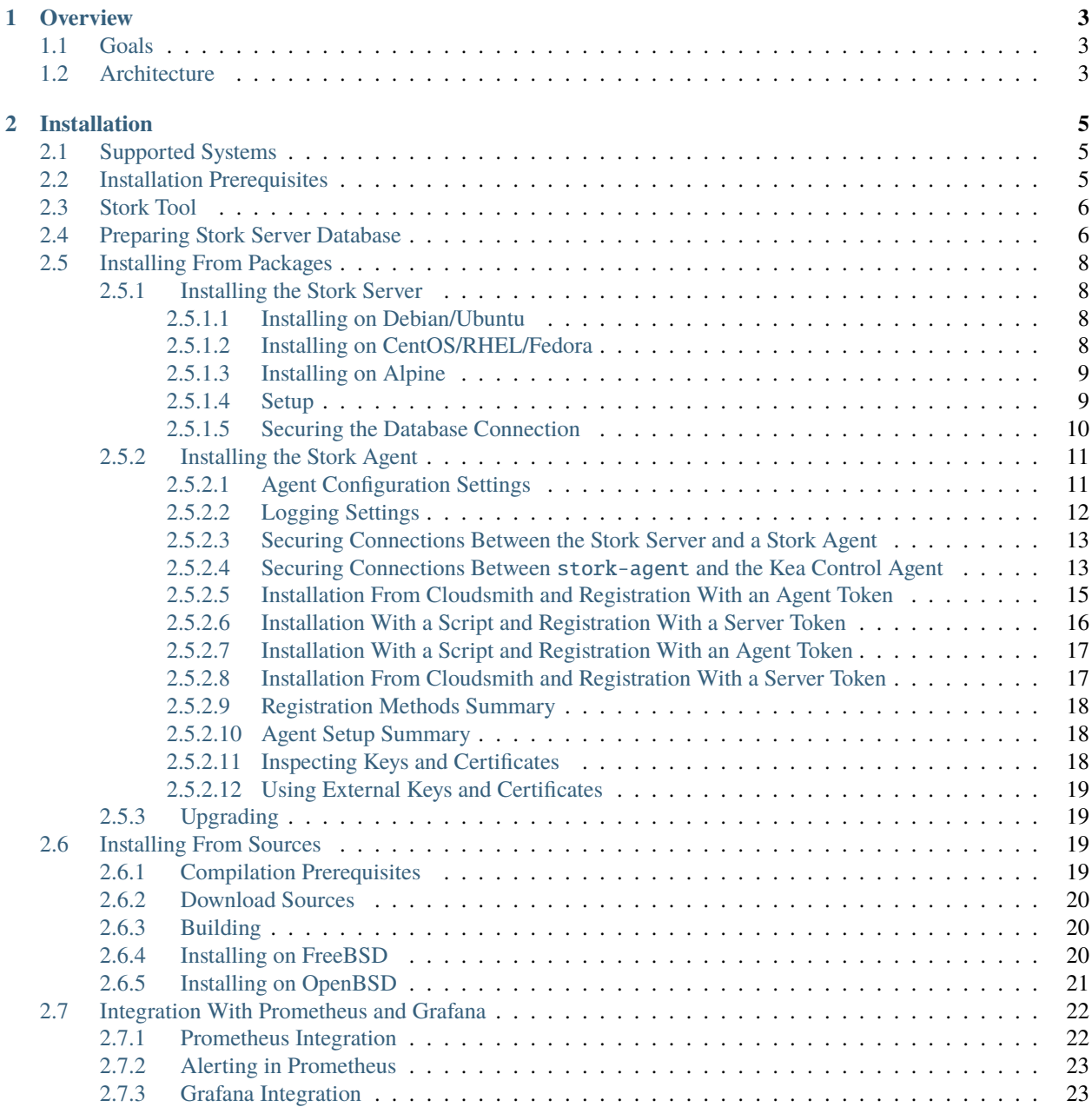

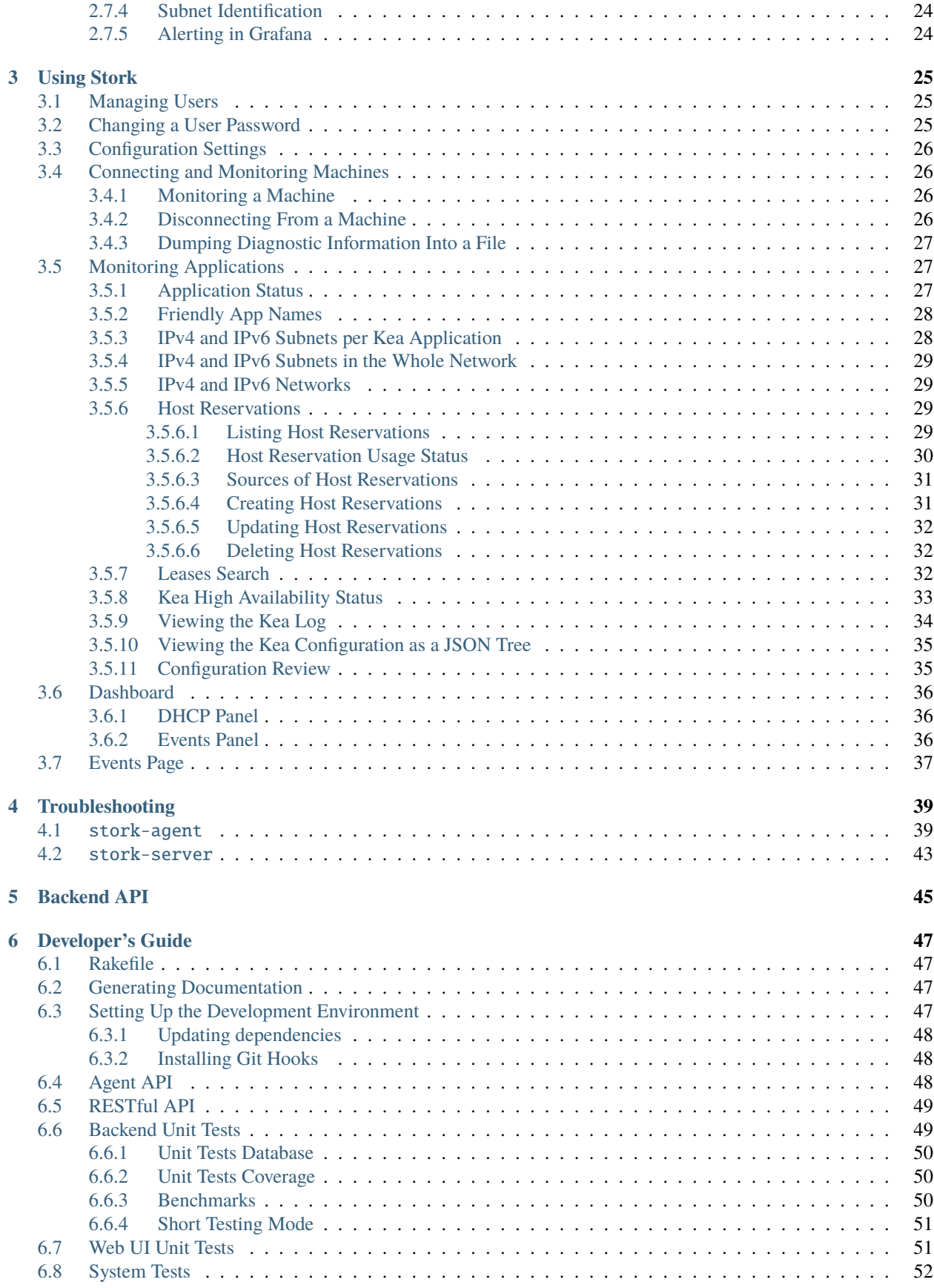

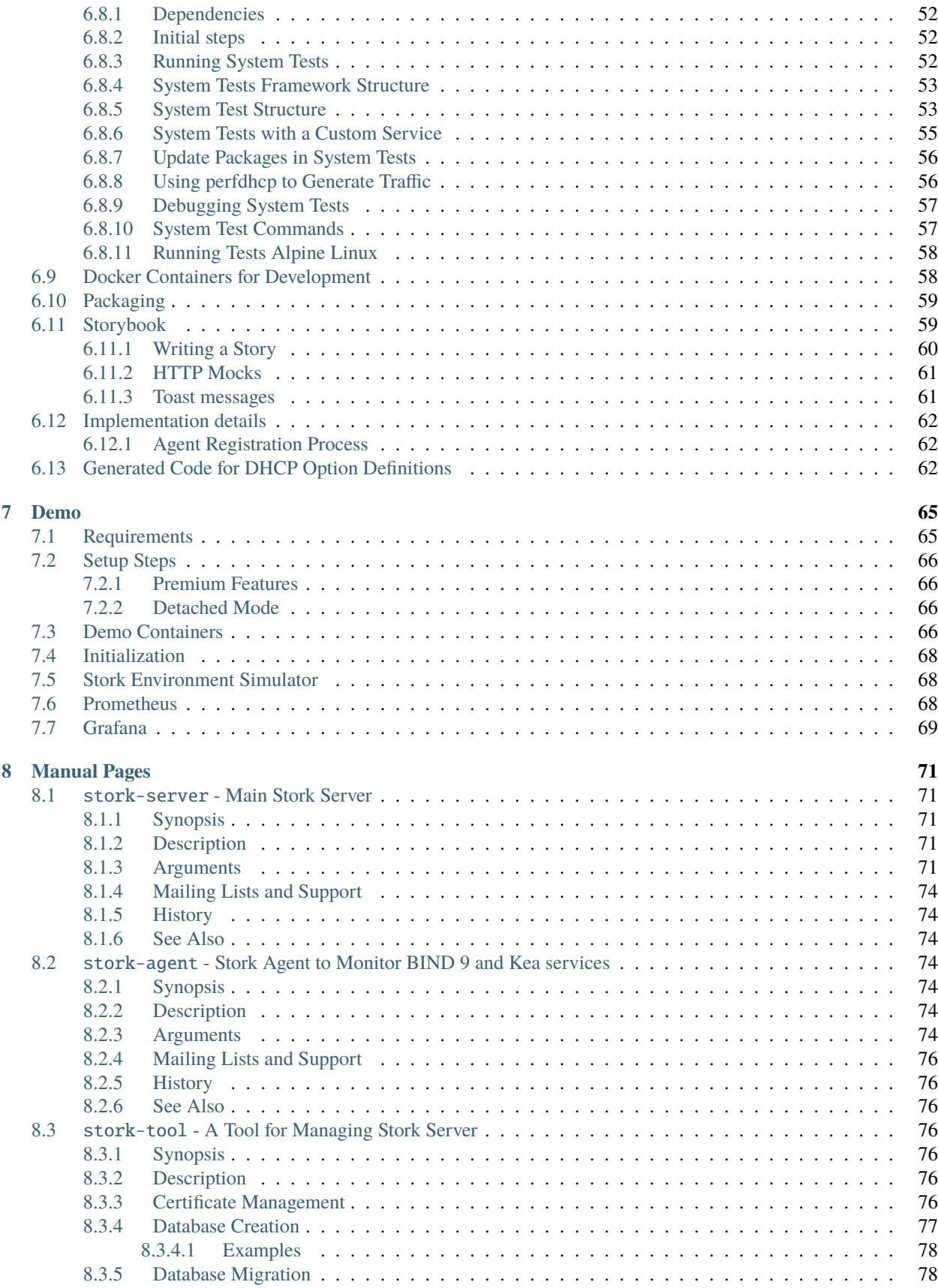

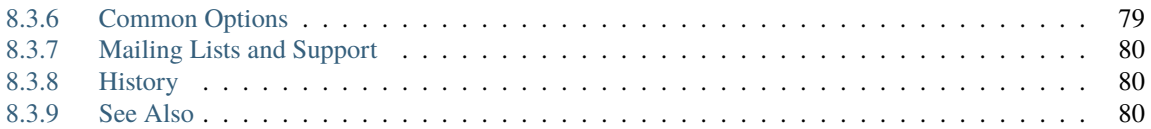

Stork is an open source monitoring application and dashboard for ISC's Kea DHCP, and eventually for ISC's BIND 9. It is the spiritual successor of the earlier projects Kittiwake and Anterius.

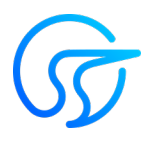

This is the reference guide for Stork version 1.10.0. Links to the most up-to-date version of this document, along with other documents for Stork, can be found on ISC's [Stork project homepage](https://gitlab.isc.org/isc-projects/stork) or at [Read](https://stork.readthedocs.io) [the Docs](https://stork.readthedocs.io) .

## **CHAPTER**

# **ONE**

# **OVERVIEW**

# <span id="page-8-1"></span><span id="page-8-0"></span>**1.1 Goals**

The goals of the ISC Stork project are:

- To provide monitoring and insight into Kea DHCP operations.
- To provide alerting mechanisms that indicate failures, fault conditions, and other unwanted events in Kea DHCP services.
- To permit easier troubleshooting of these services.

Although Stork currently only offers monitoring, insight, and alerts for Kea DHCP, we plan to add similar capabilities for BIND 9 in future versions.

# <span id="page-8-2"></span>**1.2 Architecture**

Stork is comprised of two components: the Stork server (stork-server) and the Stork agent (stork-agent).

The Stork server is installed on a stand-alone machine. It connects to any indicated agents and indirectly (via those agents) interacts with the Kea DHCP services. It provides an integrated, centralized front end for these services. Only one Stork server is deployed in a network.

The Stork agent is installed along with Kea DHCP and interacts directly with those services. There may be many agents deployed in a network, one per machine.

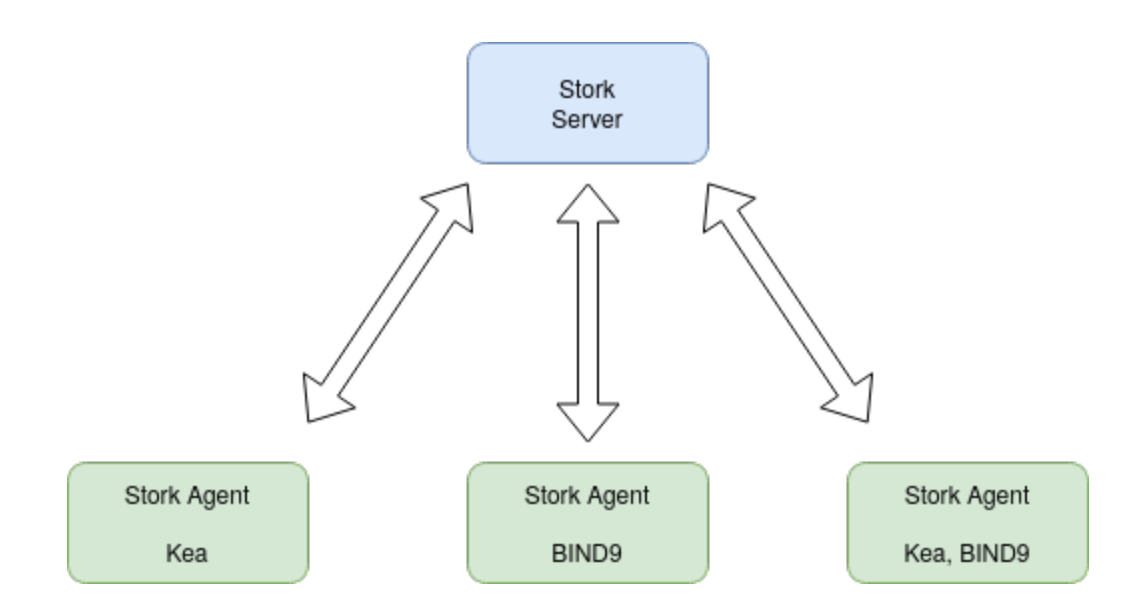

## **CHAPTER**

**TWO**

# **INSTALLATION**

<span id="page-10-0"></span>Stork can be installed from pre-built packages or from sources; the following sections describe both methods. Unless there is a good reason to compile from sources, installing from native deb or RPM packages is easier and faster.

# <span id="page-10-1"></span>**2.1 Supported Systems**

Stork is tested on the following systems:

- Ubuntu 18.04 and 20.04
- Fedora 31 and 32
- CentOS 8
- MacOS 11.3\*

\* MacOS is not and will not be officially supported. However, many developers on ISC's team use Macs, so the intention is to keep Stork buildable on this platform.

stork-server and stork-agent are written in the Go language; the server uses a PostgreSQL database. In principle, the software can be run on any POSIX system that has a Go compiler and PostgreSQL. It is likely the software can also be built on other modern systems, but ISC's testing capabilities are modest. We encourage users to try running Stork on other OSes not on this list and report their findings to ISC.

# <span id="page-10-2"></span>**2.2 Installation Prerequisites**

The Stork agent does not require any specific dependencies to run. It can be run immediately after installation.

Stork uses the status-get command to communicate with Kea.

Stork requires the premium Host Commands (host\_cmds) hook library to be loaded by the Kea instance to retrieve host reservations stored in an external database. Stork works without the Host Commands hook library, but is not able to display host reservations. Stork can retrieve host reservations stored locally in the Kea configuration without any additional hook libraries.

Stork requires the open source Statistics Commands (stat\_cmds) hook library to be loaded by the Kea instance to retrieve lease statistics. Stork works without the Stat Commands hook library, but is not able to show pool utilization and other statistics.

Stork uses Go implementation to handle TLS connections, certificates, and keys. The secrets are stored in the PostgreSQL database, in the secret table.

For the Stork server, a PostgreSQL database [\(https://www.postgresql.org/\)](https://www.postgresql.org/) version 10 or later is required. Stork will attempt to run with older versions, but may not work correctly. The general installation procedure for PostgreSQL is OS-specific and is not included here. However, please note that Stork uses pgcrypto extensions, which often come in a separate package. For example, a postgresql-crypto package is required on Fedora and postgresql12-contrib is needed on RHEL and CentOS.

# <span id="page-11-0"></span>**2.3 Stork Tool**

The Stork Tool is a program installed with the Stork Server, providing commands to set up server's database and manage TLS certificates. Using this tool is facultative because the server runs the database migrations and creates suitable certificates at startup on its own. However, the tool provides useful commands for inspecting the current database schema version and downgrading to one of the previous versions. In addition, in the *[Preparing Stork Server](#page-11-1) [Database](#page-11-1)* section it is described how the tool can be conveniently used to create a new database and its credentials without a need to run SQL commands directly using the psql program.

The *[Inspecting Keys and Certificates](#page-23-2)* section describes how to use the tool for TLS certificates management.

Further sections describe different methods for installing the Stork Server from packages. See: *[Installing on De](#page-13-2)[bian/Ubuntu](#page-13-2)* and *[Installing on CentOS/RHEL/Fedora](#page-13-3)*. The stork-tool program is installed from the packages together with the server. Alternatively, the tool can be built from sources:

\$ rake build:tool

Please refer to the manual page for usage details: *[stork-tool - A Tool for Managing Stork Server](#page-81-3)*.

# <span id="page-11-1"></span>**2.4 Preparing Stork Server Database**

Before running Stork Server, a PostgreSQL database and the user with suitable privileges must be created. Using the stork-tool is the most convenient way to set up the database.

The following command creates a new database stork and a user stork with all privileges in this database. It also installs the pgcrypto extension required by the Stork Server.

```
$ stork-tool db-create --db-name stork --db-user stork
created database and user for the server with the following credentials database_
˓→name=stork password=L82B+kJEOyhDoMnZf9qPAGyKjH5Qo/Xb user=stork
```
By default, stork-tool connects to the database as user postgres, a default admin role in many PostgreSQL installations. If an installation uses a different administrator name, it can be specified with the --db-maintenance-user option. For example:

\$ stork-tool db-create --db-maintenance-user thomson --db-name stork --db-user stork created database and user for the server with the following credentials database\_ ˓<sup>→</sup>name=stork password=L82B+kJEOyhDoMnZf9qPAGyKjH5Qo/Xb user=stork

Similarly, a postgres database should often exist in a PostgreSQL installation. However, a different maintenance database can be selected with the --db-maintenance-name option.

The stork-tool generates a random password to the created database. This password needs to be copied into the server environment file or used in the stork-server command line to configure the server to use this password while connecting to the database. Use the --db-password option with the db-create command to create a user with a specified password.

It is also possible to create the database manually (i.e., using the psql tool).

First, connect to PostgreSQL using psql and the postgres administration user. Depending on the system's configuration, it may require switching to the user postgres first, using the su postgres command.

\$ psql postgres psql (11.5) Type "help" for help. postgres=#

Then, prepare the database:

```
postgres=# CREATE USER stork WITH PASSWORD 'stork';
CREATE ROLE
postgres=# CREATE DATABASE stork;
CREATE DATABASE
postgres=# GRANT ALL PRIVILEGES ON DATABASE stork TO stork;
GRANT
postgres=# \c stork
You are now connected to database "stork" as user "postgres".
stork=# create extension pgcrypto;
CREATE EXTENSION
```
**Note:** Make sure the actual password is stronger than "stork", which is trivial to guess. Using default passwords is a security risk. Stork puts no restrictions on the characters used in the database passwords, nor on their length. In particular, it accepts passwords containing spaces, quotes, double quotes, and other special characters. Please also consider using the stork-tool to generate a random password.

To generate a random password run:

```
$ stork-tool db-password-gen
```
generated new database password password=1qWVzmLKy/j40/FVsvjM2ylcFdaFfNxh

The newly created database is not ready for use until necessary database migrations are executed. The migrations create tables, indexes, triggers, and functions required by the Stork Server. As mentioned above, the server can automatically run the migrations at startup, bringing up the database schema to the latest version. However, if a user wants to run the migrations before starting the server, they can use the stork-tool:

```
$ stork-tool db-init
$ stork-tool db-up
```
The up and down commands have an optional -t parameter that specifies the desired schema version. It is useful when debugging database migrations or downgrading to one of the earlier Stork versions.

```
$ # migrate up version 25
$ stork-tool db-up -t 25
$ # migrate down back to version 17
$ stork-tool db-down -t 17
```
The server requires the latest database version to run, always runs the migration on its own, and refuses to start if the migration fails for any reason. The migration tool is mostly useful for debugging problems with migration, or for migrating the database without actually running the service. For the complete manual page, please see *[stork-tool - A](#page-81-3) [Tool for Managing Stork Server](#page-81-3)*.

To debug migrations, another useful feature is SQL tracing using the --db-trace-queries parameter. The options are either "all" (trace all SQL operations, including migrations and runtime) or "run" (only trace runtime operations and skip migrations). If specified without any parameters, "all" is assumed. With it enabled, stork-tool prints out all its SQL queries on stderr. For example, these commands can be used to generate an SQL script that updates the schema. Note that for some migrations, the steps are dependent on the contents of the database, so this is not a universal Stork schema. This parameter is also supported by the Stork Server.

```
$ stork-tool db-down -t 0
$ stork-tool db-up --db-trace-queries 2> stork-schema.txt
```
# <span id="page-13-0"></span>**2.5 Installing From Packages**

Stork packages are stored in repositories located on the Cloudsmith service: [https://cloudsmith.io/~isc/repos/stork/](https://cloudsmith.io/~isc/repos/stork/packages/) [packages/.](https://cloudsmith.io/~isc/repos/stork/packages/) Both Debian/Ubuntu and RPM packages may be found there.

Detailed instructions for setting up the operating system to use this repository are available under the Set Me Up button on the Cloudsmith repository page.

It is possible to install both stork-agent and stork-server on the same machine. It is useful in small deployments with a single monitored machine, to avoid setting up a dedicated system for the Stork server. In those cases, however, an operator must consider the potential impact of the stork-server on other services running on the same machine.

## <span id="page-13-1"></span>**2.5.1 Installing the Stork Server**

#### <span id="page-13-2"></span>**2.5.1.1 Installing on Debian/Ubuntu**

The first step for both Debian and Ubuntu is:

```
$ curl -1sLf 'https://dl.cloudsmith.io/public/isc/stork/cfg/setup/bash.deb.sh' | sudo␣
˓→bash
```
Next, install the Stork server package:

\$ sudo apt install isc-stork-server

#### <span id="page-13-3"></span>**2.5.1.2 Installing on CentOS/RHEL/Fedora**

The first step for RPM-based distributions is:

```
$ curl -1sLf 'https://dl.cloudsmith.io/public/isc/stork/cfg/setup/bash.rpm.sh' | sudo␣
\rightarrowbash
```
Next, install the Stork server package:

```
$ sudo dnf install isc-stork-server
```
If dnf is not available, yum can be used instead:

```
$ sudo yum install isc-stork-server
```
#### <span id="page-14-0"></span>**2.5.1.3 Installing on Alpine**

The first step for Alpine is:

\$ curl -1sLf 'https://dl.cloudsmith.io/public/isc/stork/cfg/setup/setup.alpine.sh' | sh

Next, install the Stork server package:

\$ apk add --allow-untrusted isc-stork-server

Warning: For the time being, using the  $-$ -allow-untrusted flag is the only option. The FPM packaging tool we use to prepare the package doesn't support the signatures for the APK package type.

#### <span id="page-14-1"></span>**2.5.1.4 Setup**

The following steps are common for Debian-based and RPM-based distributions using systemd.

Configure the Stork server settings in /etc/stork/server.env.

**Note:** The environment file **IS NOT** read by default if you run the Stork server manually (without using systemd). To load the environment variables from this file you should call the . /etc/stork/server.env command before executing the binary (in the same shell instance) or run Stork with the --use-env-file switch.

The following settings are required for the database connection (they have a common STORK\_DATABASE\_ prefix):

- STORK\_DATABASE\_HOST the address of a PostgreSQL database; the default is localhost
- STORK\_DATABASE\_PORT the port of a PostgreSQL database; the default is 5432
- STORK\_DATABASE\_NAME the name of a database; the default is stork
- STORK\_DATABASE\_USER\_NAME the username for connecting to the database; the default is stork
- STORK\_DATABASE\_PASSWORD the password for the username connecting to the database

**Note:** All of the database connection settings have default values, but we strongly recommend protecting the database with a non-default and hard-to-guess password in the production environment. The STORK\_DATABASE\_PASSWORD setting must be adjusted accordingly.

The remaining settings pertain to the server's RESTful API configuration (the STORK\_REST\_ prefix):

- STORK\_REST\_HOST the IP address on which the server listens
- STORK\_REST\_PORT the port number on which the server listens; the default is 8080
- STORK\_REST\_TLS\_CERTIFICATE a file with a certificate to use for secure connections
- STORK\_REST\_TLS\_PRIVATE\_KEY a file with a private key to use for secure connections
- STORK\_REST\_TLS\_CA\_CERTIFICATE a certificate authority file used for mutual TLS authentication

Providing the CA certificate path enables the TLS client certificate verification. Any HTTP request to the server assigned with a missing, invalid, or untrusted TLS certificate will be rejected.

• STORK\_REST\_STATIC\_FILES\_DIR - a directory with static files served in the user interface

The STORK\_REST\_STATIC\_FILES\_DIR should be set to /usr/share/stork/www for the Stork Server installed from the binary packages. It's the default location for the static content.

**Note:** The Stork agent must trust the REST TLS certificate presented by Stork server. Otherwise, the registration process fails due to invalid Stork Server certificate verification. We strongly recommend using proper, trusted certificates for security reasons. If you need to use a self-signed certificate (e.g., for deployment in the Docker environment), then you can add its CA certificate to the system certificates on the Stork agent machine. See [Stack Overflow thread](https://stackoverflow.com/a/42292623) and [discussion in #859.](https://gitlab.isc.org/isc-projects/stork/-/issues/859)

The remaining settings pertain to the server's Prometheus /metrics endpoint configuration (the STORK\_SERVER\_ prefix is for general purposes):

• STORK\_SERVER\_ENABLE\_METRICS - enable the Prometheus metrics collector and /metrics HTTP endpoint

**Warning:** The Prometheus /metrics endpoint does not require authentication. Therefore, securing this endpoint from external access is highly recommended to prevent unauthorized parties from gathering the server's metrics. One way to restrict endpoint access is by using an appropriate HTTP proxy configuration to allow only local access or access from the Prometheus host. Please consult the NGINX example configuration file shipped with Stork.

With the settings in place, the Stork server service can now be enabled and started:

```
$ sudo systemctl enable isc-stork-server
$ sudo systemctl start isc-stork-server
```
To check the status:

```
$ sudo systemctl status isc-stork-server
```
**Note:** By default, the Stork server web service is exposed on port 8080 and can be tested using a web browser at [http://localhost:8080.](http://localhost:8080) To use a different IP address or port, set the STORK\_REST\_HOST and STORK\_REST\_PORT variables in the /etc/stork/stork.env file.

The Stork server can be configured to run behind an HTTP reverse proxy using Nginx or Apache. The Stork server package contains an example configuration file for Nginx, in /usr/share/stork/examples/nginx-stork.conf.

The logging details, including colorization is configured analogously to the *[Stork Agent logging settings](#page-17-0)*.

Stork can read and combine the configuration parameters from a few sources simultaneously. The command line flags have precedence over the environment variables read from the file when the *–use-env-file* flag is specified. The environment variables read from the file take precedence over the environment variables set in the current shell.

## <span id="page-15-0"></span>**2.5.1.5 Securing the Database Connection**

The PostgreSQL server can be configured to encrypt communications between the clients and the server. Detailed information on how to enable encryption on the database server, and how to create the suitable certificate and key files, is available in the [PostgreSQL documentation.](https://www.postgresql.org/docs/14/ssl-tcp.html)

The Stork server supports secure communications with the database. The following configuration settings in the server. env file enable and configure communication encryption with the database server. They correspond with the SSL settings provided by libpq - the native PostgreSQL client library written in C:

- STORK\_DATABASE\_SSLMODE the SSL mode for connecting to the database (i.e., disable, require, verify-ca, or verify-full); the default is disable
- STORK\_DATABASE\_SSLCERT the location of the SSL certificate used by the server to connect to the database
- STORK\_DATABASE\_SSLKEY the location of the SSL key used by the server to connect to the database
- STORK\_DATABASE\_SSLROOTCERT the location of the root certificate file used to verify the database server's certificate

The default SSL mode setting, disable, configures the server to use unencrypted communication with the database. Other settings have the following meanings:

- require use secure communication but do not verify the server's identity unless the root certificate location is specified and that certificate exists. If the root certificate exists, the behavior is the same as in the case of verify-ca.
- verify-ca use secure communication and verify the server's identity by checking it against the root certificate stored on the Stork server machine.
- verify-full use secure communication and verify the server's identity against the root certificate. In addition, check that the server hostname matches the name stored in the certificate.

Specifying the SSL certificate and key location is optional. If they are not specified, the Stork server uses the ones from the current user's home directory:  $\sim$ /.postgresql/postgresql.crt and  $\sim$ /.postgresql/postgresql.key. If they are not present, Stork tries to find suitable keys in common system locations.

Please consult the [libpq documentation](https://www.postgresql.org/docs/14/libpq-ssl.html) for similar libpq configuration details.

## <span id="page-16-0"></span>**2.5.2 Installing the Stork Agent**

There are two ways to install the packaged Stork agent on a monitored machine. The first method is to use the Cloudsmith repository, as with the Stork server installation. The second method, supported since Stork 0.15.0, is to use an installation script provided by the Stork server, which downloads the agent packages embedded in the server package. The preferred installation method depends on the selected agent registration type. Supported registration methods are described in *[Securing Connections Between the Stork Server and a Stork Agent](#page-18-0)*.

#### <span id="page-16-1"></span>**2.5.2.1 Agent Configuration Settings**

The following are the Stork agent configuration settings available in the /etc/stork/agent.env file after installing the package. All these settings use the STORK\_AGENT\_ prefix to indicate that they configure the Stork agent. Configuring Stork using the environment variables is recommended for deployments using systemd.

**Note:** The environment file **IS NOT** read by default if you run the Stork agent manually (without using systemd). To load the environment variables from this file you should call the . /etc/stork/agent.env command before executing the binary (in the same shell instance) or run Stork with the --use-env-file switch.

The general settings:

- STORK\_AGENT\_HOST the IP address of the network interface or DNS name which stork-agent should use to receive connections from the server; the default is 0.0.0.0 (i.e. listen on all interfaces)
- STORK\_AGENT\_PORT the port number the agent should use to receive connections from the server; the default is 8080
- STORK\_AGENT\_LISTEN\_STORK\_ONLY this enables Stork functionality only, i.e. disables Prometheus exporters; the default is false
- STORK\_AGENT\_LISTEN\_PROMETHEUS\_ONLY this enables the Prometheus exporters only, i.e. disables Stork functionality; the default is false
- STORK\_AGENT\_SKIP\_TLS\_CERT\_VERIFICATION this skips TLS certificate verification when stork-agent connects to Kea over TLS and Kea uses self-signed certificates; the default is false

The following settings are specific to the Prometheus exporters:

- STORK\_AGENT\_PROMETHEUS\_KEA\_EXPORTER\_ADDRESS the IP address or hostname the agent should use to receive the connections from Prometheus fetching Kea statistics; default is 0.0.0.0
- STORK\_AGENT\_PROMETHEUS\_KEA\_EXPORTER\_PORT the port the agent should use to receive connections from Prometheus when fetching Kea statistics; the default is 9547
- STORK\_AGENT\_PROMETHEUS\_KEA\_EXPORTER\_INTERVAL specifies how often the agent collects stats from Kea, in seconds; default is 10
- STORK\_AGENT\_PROMETHEUS\_KEA\_EXPORTER\_PER\_SUBNET\_STATS enable or disable collecting per subnet stats from Kea; default is true (collecting enabled). You can use this option to limit the data passed to Prometheus/Grafana in large networks.
- STORK\_AGENT\_PROMETHEUS\_BIND9\_EXPORTER\_ADDRESS the IP address or hostname the agent should use to receive the connections from Prometheus fetching BIND9 statistics; default is 0.0.0.0 to listen on for incoming Prometheus connection; default is *0.0.0.0*
- STORK\_AGENT\_PROMETHEUS\_BIND9\_EXPORTER\_PORT the port the agent should use to receive the connections from Prometheus fetching BIND9 statistics; default is 9119
- STORK\_AGENT\_PROMETHEUS\_BIND9\_EXPORTER\_INTERVAL specifies how often the agent collects stats from BIND9, in seconds; default is 10

The last setting is used only when Stork agents register in the Stork server using an agent token:

• STORK\_AGENT\_SERVER\_URL - the stork-server URL used by the agent to send REST commands to the server during agent registration

**Warning:** stork-server does not currently support communication with stork-agent via an IPv6 link-local address with zone ID (e.g., fe80::%eth0). This means that the STORK\_AGENT\_HOST variable must be set to a DNS name, an IPv4 address, or a non-link-local IPv6 address.

Stork can read and combine the configuration parameters from a few sources simultaneously. The command line flags have precedence over the environment variables read from the file when the *–use-env-file* flag is specified. The environment variables read from the file take precedence over the environment variables set in the current shell.

## <span id="page-17-0"></span>**2.5.2.2 Logging Settings**

Unless otherwise specified using STORK\_LOG\_LEVEL, the default value of INFO log level is used. Supported log levels are: DEBUG, INFO, WARN, ERROR.

To control the logging colorization, Stork supports the CLICOLOR and CLICOLOR\_FORCE standard UNIX environment variables. When set, the following rules will be applied:

• CLICOLOR\_FORCE **!=** 0

ANSI colors should be enabled no matter what.

• CLICOLOR\_FORCE **==** 0

Don't output ANSI color escape codes.

#### • CLICOLOR\_FORCE **is unset and** CLICOLOR **==** 0 Don't output ANSI color escape codes.

#### • **Otherwise**

ANSI colors are enabled if TTY is used.

For example, to disable the output colorization:

rake run:agent CLICOLOR=0

**Note:** The true and false values are also accepted instead of the 1 and 0.

## <span id="page-18-0"></span>**2.5.2.3 Securing Connections Between the Stork Server and a Stork Agent**

Connections between the server and the agents are secured using standard cryptography solutions, i.e. PKI and TLS.

The server generates the required keys and certificates during its first startup. They are used to establish safe, encrypted connections between the server and the agents with authentication at both ends of these connections. The agents use the keys and certificates generated by the server to create agent-side keys and certificates, during the agents' registration procedure described in the next sections. The private key and CSR certificate generated by an agent and signed by the server are used for authentication and connection encryption.

An agent can be registered in the server using one of the two supported methods:

- 1. using an agent token
- 2. using a server token

In the first case, an agent generates a token and passes it to the server requesting registration. The server associates the token with the particular agent. A Stork super administrator must approve the registration request in the web UI, ensuring that the token displayed in the UI matches the agent's token in the logs. The Stork agent is typically installed from the Cloudsmith repository when this registration method is used.

In the second registration method, a server generates a common token for all new registrations. The super admin must copy the token from the UI and paste it into the agent's terminal during the interactive agent registration procedure. This registration method does not require any additional approval of the agent's registration request in the web UI. If the pasted server token is correct, the agent should be authorized in the UI when the interactive registration completes. When this registration method is used, the Stork agent is typically installed using a script that downloads the agent packages embedded in the server.

The applicability of the two methods is described in *[Registration Methods Summary](#page-23-0)*.

The installation and registration processes using each method are described in the subsequent sections.

## <span id="page-18-1"></span>**2.5.2.4 Securing Connections Between** stork-agent **and the Kea Control Agent**

The Kea Control Agent (CA) may be configured to accept connections only over TLS. It requires specifying trust-anchor, cert-file and key-file values in the kea-ctrl-agent.conf file. For details, see the [Kea Ad](https://kea.readthedocs.io/en/latest/index.html)[ministrator Reference Manual.](https://kea.readthedocs.io/en/latest/index.html)

The Stork agent can communicate with Kea over TLS, via the same certificates that it uses in communication with the Stork server.

The Stork agent by default requires that the Kea Control Agent provide a trusted TLS certificate. If Kea uses a self-signed certificate, the Stork agent can be launched with the --skip-tls-cert-verification flag or STORK\_AGENT\_SKIP\_TLS\_CERT\_VERIFICATION environment variable set to 1, to disable Kea certificate verification.

The Kea CA accepts only requests signed with a trusted certificate, when the cert-required parameter is set to true in the Kea CA configuration file. In this case, the Stork agent must use valid certificates; it cannot use self-signed certificates created during Stork agent registration.

Kea 1.9.0 added support for basic HTTP authentication to control access for incoming REST commands over HTTP. If the Kea CA is configured to use Basic Auth, valid credentials must be provided in the Stork agent credentials file: /etc/stork/agent-credentials.json.

By default, this file does not exist, but the /etc/stork/agent-credentials.json.template file provides example data. The template file can be renamed by removing the .template suffix; then the file can be edited and valid credentials can be provided. The chown and chmod commands should be used to set the proper permissions; this file contains the secrets, and should be readable/writable only by the user running the Stork agent and any administrators.

**Warning:** Basic HTTP authentication is weak on its own as there are known dictionary attacks, but those attacks require a "man in the middle" to get access to the HTTP traffic. That can be eliminated by using basic HTTP authentication exclusively over TLS. In fact, if possible, using client certificates for TLS is better than using basic HTTP authentication.

For example:

```
{
   "basic_auth": [
       {
          "ip": "127.0.0.1",
          "port": 8000,
          "user": "foo",
          "password": "bar"
      }
   ]
}
```
It contains a single object with a single "basic" key. The "basic" value is a list of the Basic Auth credentials. All credentials must contain the values for four keys:

- ip the IPv4 or IPv6 address of the Kea CA. It supports IPv6 abbreviations (e.g. "FF:0000::" is the same as "ff::").
- port the Kea Control Agent port number.
- user the Basic Auth user ID to use in connection with a specific Kea CA.
- password the Basic Auth password to use in connection with a specific Kea CA.

To apply changes in the credentials file, the stork-agent daemon must be restarted.

If the credentials file is invalid, the Stork agent will run but without Basic Auth support. The notice will be indicated with a specific message in the log.

#### <span id="page-20-0"></span>**2.5.2.5 Installation From Cloudsmith and Registration With an Agent Token**

This section describes how to install an agent from the Cloudsmith repository and perform the agent's registration using an agent token.

The Stork agent installation steps are similar to the Stork server installation steps described in *[Installing on De](#page-13-2)[bian/Ubuntu](#page-13-2)* and *[Installing on CentOS/RHEL/Fedora](#page-13-3)*. Use one of the following commands depending on the local Linux distribution:

\$ sudo apt install isc-stork-agent

```
$ sudo dnf install isc-stork-agent
```
instead of the server installation commands.

Next, specify the required settings in the /etc/stork/agent.env file. The STORK\_AGENT\_SERVER\_URL should be the URL on which the server receives the REST connections, e.g. http://stork-server.example.org:8080. The STORK\_AGENT\_HOST should point to the agent's address (or name), e.g. stork-agent.example.org. Finally, a non-default agent port can be specified with the STORK\_AGENT\_PORT.

**Note:** Even though the examples provided in this documentation use the http scheme, we highly recommend using secure protocols in production environments. We use http in the examples because it usually makes it easier to start testing the software and eliminate all issues unrelated to the use of https before it is enabled.

Start the agent service:

```
$ sudo systemctl enable isc-stork-agent
$ sudo systemctl start isc-stork-agent
```
To check the status:

\$ sudo systemctl status isc-stork-agent

The following log messages should be returned when the agent successfully sends the registration request to the server:

```
machine registered
stored agent signed cert and CA cert
registration completed successfully
```
A server administrator must approve the registration request via the web UI before a machine can be monitored. Visit the Services -> Machines page in the Stork UI, and click the Unauthorized button located above the list of machines on the right side. This list contains all machines pending registration approval. Before authorizing a machine, ensure that the agent token displayed on this list is the same as the agent token in the agent's logs or the /var/lib/ stork-agent/tokens/agent-token.txt file. If they match, click on the Action button and select Authorize. The machine should now be visible on the list of authorized machines.

#### <span id="page-21-0"></span>**2.5.2.6 Installation With a Script and Registration With a Server Token**

This section describes how to install an agent using a script and packages downloaded from the Stork server and register the agent using a server token.

Open Stork in the web browser and log in as a user from the "super admin" group. Select Services and then Machines from the menu. Click on the How to Install Agent on New Machine button to display the agent installation instructions. Copy and paste the commands from the displayed window into the terminal on the machine where the agent is installed. These commands are also provided here for convenience:

```
$ wget http://stork.example.org:8080/stork-install-agent.sh
$ chmod a+x stork-install-agent.sh
$ sudo ./stork-install-agent.sh
```
stork.example.org is an example URL for the Stork server; it must be replaced with the real server URL used in the deployment.

The script downloads an OS-specific agent package from the Stork server (deb or RPM), installs the package, and starts the agent's registration procedure.

In the agent machine's terminal, a prompt for a server token is presented:

>>>> Server access token (optional):

The server token is available for a super admin user after clicking on the How to Install Agent on New Machine button in the Services -> Machines page. Copy the server token from the dialog box and paste it in at the prompt displayed on the agent machine.

The following prompt appears next:

```
>>>> IP address or FQDN of the host with Stork Agent (the Stork Server will use it to.
˓→connect to the Stork Agent):
```
Specify an IP address or fully qualified domain name (FQDN) that the server should use to reach out to an agent via the secure gRPC channel.

When asked for the port:

>>>> Port number that Stork Agent will use to listen on [8080]:

specify the port number for the gRPC connections, or hit Enter if the default port 8080 matches the local settings.

If the registration is successful, the following messages are displayed:

```
machine ping over TLS: OK
registration completed successfully
```
Unlike with *[Installation From Cloudsmith and Registration With an Agent Token](#page-20-0)*, this registration method does not require approval via the web UI. The machine should already be listed among the authorized machines.

#### <span id="page-22-0"></span>**2.5.2.7 Installation With a Script and Registration With an Agent Token**

This section describes how to install an agent using a script and packages downloaded from the Stork server and perform the agent's registration using an agent token. It is an interactive alternative to the procedure described in *[Installation](#page-20-0) [From Cloudsmith and Registration With an Agent Token](#page-20-0)*.

Start the interactive registration procedure following the steps in the *[Installation With a Script and Registration With a](#page-21-0) [Server Token](#page-21-0)* section.

In the agent machine's terminal, a prompt for a server token is presented:

```
>>>> Server access token (optional):
```
Because this registration method does not use the server token, do not type anything in this prompt. Hit Enter to move on.

The following prompt appears next:

```
>>>> IP address or FQDN of the host with Stork Agent (the Stork Server will use it to
˓→connect to the Stork Agent):
```
Specify an IP address or FQDN that the server should use to reach out to an agent via the secure gRPC channel.

When asked for the port:

>>>> Port number that Stork Agent will use to listen on [8080]:

specify the port number for the gRPC connections, or hit Enter if the default port 8080 matches the local settings.

The following log messages should be returned when the agent successfully sends the registration request to the server:

```
machine registered
stored agent signed cert and CA cert
registration completed successfully
```
As with *[Installation From Cloudsmith and Registration With an Agent Token](#page-20-0)*, the agent's registration request must be approved in the UI to start monitoring the newly registered machine.

#### <span id="page-22-1"></span>**2.5.2.8 Installation From Cloudsmith and Registration With a Server Token**

This section describes how to install an agent from the Cloudsmith repository and perform the agent's registration using a server token. It is an alternative to the procedure described in *[Installation With a Script and Registration With](#page-21-0) [a Server Token](#page-21-0)*.

The Stork agent installation steps are similar to the Stork server installation steps described in *[Installing on De](#page-13-2)[bian/Ubuntu](#page-13-2)* and *[Installing on CentOS/RHEL/Fedora](#page-13-3)*. Use one of the following commands, depending on the Linux distribution:

```
$ sudo apt install isc-stork-agent
```

```
$ sudo dnf install isc-stork-agent
```
Start the agent service:

```
$ sudo systemctl enable isc-stork-agent
$ sudo systemctl start isc-stork-agent
```
To check the status:

```
$ sudo systemctl status isc-stork-agent
```
Start the interactive registration procedure with the following command:

\$ su stork-agent -s /bin/sh -c 'stork-agent register -u http://stork.example.org:8080'

The last parameter should be the appropriate Stork server URL.

Follow the same registration steps described in *[Installation With a Script and Registration With a Server Token](#page-21-0)*.

#### <span id="page-23-0"></span>**2.5.2.9 Registration Methods Summary**

Stork supports two different agent-registration methods, described above. Both methods can be used interchangeably, and it is often a matter of preference which one the administrator selects. However, the agent token registration may be more suitable in some situations. This method requires a server URL, agent address (or name), and agent port as registration settings. If they are known upfront, it is possible to prepare a system (or container) image with the agent offline. After starting the image, the agent sends the registration request to the server and awaits authorization in the web UI.

The agent registration with the server token is always manual. It requires copying the token from the web UI, logging into the agent, and pasting the token. Therefore, the registration using the server token is not appropriate when it is impossible or awkward to access the machine's terminal, e.g. in Docker. On the other hand, the registration using the server token is more straightforward because it does not require unauthorized agents' approval via the web UI.

If the server token leaks, it poses a risk that rogue agents might register. In that case, the administrator should regenerate the token to prevent the uncontrolled registration of new agents. Regeneration of the token does not affect alreadyregistered agents. The new token must be used for any new registrations.

The server token can be regenerated in the How to Install Agent on New Machine dialog box available after navigating to the Services -> Machines page.

#### <span id="page-23-1"></span>**2.5.2.10 Agent Setup Summary**

After successful agent setup, the agent periodically tries to detect installed Kea DHCP or BIND9 services on the system. If it finds them, they are reported to the Stork server when it connects to the agent.

Further configuration and usage of the Stork server and the Stork agent are described in the *[Using Stork](#page-30-0)* chapter.

#### <span id="page-23-2"></span>**2.5.2.11 Inspecting Keys and Certificates**

The Stork server maintains TLS keys and certificates internally to secure the communication between stork-server and any agents. They can be inspected and exported using stork-tool, with a command such as:

```
$ stork-tool cert-export --db-url postgresql://user:pass@localhost/dbname -f srvcert -o␣
˓→srv-cert.pem
```
The above command may fail if the database password contains any characters requiring URL encoding. In this case, a command line with multiple switches can be used instead:

\$ stork-tool cert-export --db-user user --db-password pass --db-host localhost --db-name␣ ˓<sup>→</sup>dbname -f srvcert -o srv-cert.pem

The certificates and secret keys can be inspected using OpenSSL, using commands such as openssl x509 -noout -text -in srv-cert.pem (for the certificates) and openssl ec -noout -text -in cakey (for the keys).

There are five secrets that can be exported or imported: the Certificate Authority secret key (cakey), the Certificate Authority certificate (cacert), the Stork server private key (srvkey), the Stork server certificate (srvcert), and a server token (srvtkn).

For more details, please see *[stork-tool - A Tool for Managing Stork Server](#page-81-3)*.

#### <span id="page-24-0"></span>**2.5.2.12 Using External Keys and Certificates**

It is possible to use external TLS keys and certificates. They can be imported to the Stork server using stork-tool:

```
$ stork-tool cert-import --db-url postgresql://user:pass@localhost/dbname -f srvcert -i␣
˓→srv-cert.pem
```
The above command may fail if the database password contains any characters requiring URL encoding. In this case, a command line with multiple switches can be used instead:

```
$ stork-tool cert-import --db-user user --db-password pass --db-host localhost --db-name␣
˓→dbname -f srvcert -i srv-cert.pem
```
Both the Certificate Authority key and the Certificate Authority certificate must be changed at the same time, as the certificate depends on the key. If they are changed, then the server key and certificate must also be changed.

The ability to use external certificates and keys is considered experimental.

For more details, please see *[stork-tool - A Tool for Managing Stork Server](#page-81-3)*.

## <span id="page-24-1"></span>**2.5.3 Upgrading**

Due to the new security model introduced with TLS in Stork 0.15.0, upgrades from versions 0.14.0 and earlier require the agents to be re-registered.

The server upgrade procedure is the same as the initial installation procedure.

Install the new packages on the server. Installation scripts in the deb/RPM package will perform the required database and other migrations.

## <span id="page-24-2"></span>**2.6 Installing From Sources**

#### <span id="page-24-3"></span>**2.6.1 Compilation Prerequisites**

Usually, it is more convenient to install Stork using native packages. See *[Supported Systems](#page-10-1)* and *[Installing From](#page-13-0) [Packages](#page-13-0)* for details regarding supported systems. However, the sources can also be built separately.

The dependencies that need to be installed to build the Stork sources are:

- Rake
- Java Runtime Environment (only if building natively, not using Docker)
- Docker (only if running in containers; this is needed to build the demo)

Other dependencies are installed automatically in a local directory by Rake tasks, which does not require root privileges. If the demo environment will be run, Docker is needed but not Java; Docker installs Java within a container.

For details about the environment, please see the Stork wiki at <https://gitlab.isc.org/isc-projects/stork/-/wikis/Install> .

## <span id="page-25-0"></span>**2.6.2 Download Sources**

The Stork sources are available in ISC's GitLab instance: [https://gitlab.isc.org/isc-projects/stork.](https://gitlab.isc.org/isc-projects/stork)

To get the latest sources invoke:

\$ git clone https://gitlab.isc.org/isc-projects/stork

#### <span id="page-25-1"></span>**2.6.3 Building**

There are two Stork components:

- stork-agent this is a binary, written in Go
- stork-server this is comprised of two parts: backend service a binary, written in Go frontend an Angular application written in Typescript

All components can be built using the following command:

\$ rake build

The agent component is installed using this command:

\$ rake install:agent

and the server component with this command:

\$ rake install:server

By default, all components are installed in the specific system directories; this is useful for installation in a production environment. For the testing purposes tt can be customized via the DEST variable, e.g.:

```
$ rake install:server DEST=/home/user/stork
```
#### <span id="page-25-2"></span>**2.6.4 Installing on FreeBSD**

Stork is not regularly tested on FreeBSD but can be installed on this operating system with the manual steps provided below.

The first step is the installation of packages from the repository:

```
pkg install ruby
pkg install rubygem-rake
pkg install wget
pkg install openjdk11-jre
pkg install node14
pkg install npm-node14
npm install -g npm
pkg install python3
```
(continues on next page)

(continued from previous page)

pkg install protobuf pkg install gcc pkg install gtar

The utility to build the packages requires the GNU tar in PATH. The BSD tar isn't compatible. We need to rename the existing executable.

```
mv /usr/bin/tar /usr/bin/bsdtar
ln -s /usr/local/bin/gtar /usr/bin/tar
```
Stork build system can install all remaining dependencies automatically.

The binary packages can be built using:

rake build:server\_pkg rake build:agent\_pkg

The output binaries will be located in the dist/pkgs/ directory and can be installed using the pkg install command.

## <span id="page-26-0"></span>**2.6.5 Installing on OpenBSD**

Stork is not regularly tested on OpenBSD but can be installed on this operating system with the manual steps provided below. The installation guide is similar to FreeBSD one.

The first step is the installation of packages from the repository:

```
pkg_add ruby
ln -s /usr/local/bin/gem31 /usr/local/bin/gem
gem install --user-install rake
pkg_add wget
pkg_add jdk
pkg_add node
pkg_add unzip
pkg_add protobuf
pkg_add gcc
pkg_add go
```
Stork requires Golang version 1.18 or later.

Stork build system can install all remaining dependencies automatically.

Unfortunately, there is no possibility to build the binary packages for OpenBSD. But it is possible to build the contents of the packages (executables, UI, man, and docs).

```
rake build:server_dist
rake build:agent_dist
```
The output files will be located in the dist/ directory.

# <span id="page-27-0"></span>**2.7 Integration With Prometheus and Grafana**

Stork can optionally be integrated with [Prometheus,](https://prometheus.io/) an open source monitoring and alerting toolkit, and [Grafana,](https://grafana.com/) an easy-to-view analytics platform for querying, visualization, and alerting. Grafana requires external data storage. Prometheus is currently the only environment supported by both Stork and Grafana. It is possible to use Prometheus without Grafana, but using Grafana requires Prometheus.

# <span id="page-27-1"></span>**2.7.1 Prometheus Integration**

The Stork agent, by default, makes Kea statistics, as well as some BIND 9 statistics, available in a format understandable by Prometheus. In Prometheus nomenclature, the Stork Agent works as a Prometheus "exporter." If the Prometheus server is available, it can be configured to monitor Stork agents. To enable stork-agent monitoring, the prometheus. yml file (which is typically stored in /etc/prometheus/, but this may vary depending on the installation) must be edited to add the following entries:

```
# statistics from Kea
- job_name: 'kea'
 static_configs:
    - targets: ['agent-kea.example.org:9547', 'agent-kea6.example.org:9547', ... ]
# statistics from bind9
- job_name: 'bind9'
  static_configs:
    - targets: ['agent-bind9.example.org:9119', 'another-bind9.example.org:9119', ... ]
```
By default, the Stork agent exports Kea data on TCP port 9547 and BIND 9 data on TCP port 9119. This can be configured using command-line parameters, or the Prometheus export can be disabled altogether. For details, see the Stork agent manual page at *[stork-agent - Stork Agent to Monitor BIND 9 and Kea services](#page-79-3)*.

The Stork server can also be optionally integrated, but Prometheus support for it is disabled by default. To enable it, run the server with the -m or --metrics flag or set the STORK\_SERVER\_ENABLE\_METRICS environment variable. Next, update the prometheus.yml file:

```
# statistics from Stork Server
- job_name: 'storkserver'
   static_configs:
      - targets: ['server.example.org:8080']
```
The Stork server exports metrics on the assigned HTTP/HTTPS port (defined via the --rest-port flag).

**Note:** The Prometheus client periodically collects metrics from the clients (stork-server or stork-agent, for example), via an HTTP call. By convention, the endpoint that shares the metrics has the /metrics path. This endpoint returns data in Prometheus-specific format.

**Warning:** The Prometheus /metrics endpoint does not require authentication. Therefore, securing this endpoint from external access is highly recommended to prevent unauthorized parties from gathering the server's metrics. One way to restrict endpoint access is by using an appropriate HTTP proxy configuration to allow only local access or access from the Prometheus host. Please consult the NGINX example configuration file shipped with Stork.

After restarting, the Prometheus web interface can be used to inspect whether the statistics have been exported properly.

Kea statistics use the kea\_ prefix (e.g. kea\_dhcp4\_addresses\_assigned\_total); BIND 9 statistics will eventually use the bind\_ prefix (e.g. bind\_incoming\_queries\_tcp); and Stork server statistics use the storkserver\_ prefix.

# <span id="page-28-0"></span>**2.7.2 Alerting in Prometheus**

Prometheus provides the ability to configure alerting. A good starting point is the [Prometheus documentation on alert](https://prometheus.io/docs/alerting/latest/overview/)[ing.](https://prometheus.io/docs/alerting/latest/overview/) Briefly, the three main steps are: configure the Alertmanager; configure Prometheus to talk to the Alertmanager; and define the alerting rules in Prometheus. There are no specific requirements or recommendations, as these are very deployment-dependent. The following is an incomplete list of ideas that could be considered:

- The storkserver\_auth\_unreachable\_machine\_total metric is reported by stork-server and shows the number of unreachable machines. Its value under normal circumstances should be zero. Configuring an alert for non-zero values may be the best indicator of a large-scale problem, such as a whole VM or server becoming unavailable.
- The storkserver\_auth\_authorized\_machine\_total and storkserver\_auth\_unauthorized\_machine\_total metrics may be used to monitor situations when new machines (e.g. by automated VM cloning) may appear in the network or existing machines may disappear.
- The kea\_dhcp4\_addresses\_assigned\_total metric, along with kea\_dhcp4\_addresses\_total, can be used to calculate pool utilization. If the server allocates all available addresses, it will not be able to handle new devices, which is one of the most common failure cases of the DHCPv4 server. Depending on the deployment specifics, a threshold alert when the pool utilization approaches 100% should be seriously considered.
- Contrary to popular belief, DHCPv6 can also run out of resources, in particular with prefix delegation (PD). The kea\_dhcp6\_pd\_assigned\_total metric divided by kea\_dhcp6\_pd\_total can be considered an indicator of PD pool utilization. It is an important metric if PD is being used.

The alerting mechanism configured in Prometheus has the relative advantage of not requiring an additional component (Grafana). The alerting rules are defined in a text file using simple YAML syntax. For details, see the [Prometheus](https://prometheus.io/docs/prometheus/latest/configuration/alerting_rules/) [documentation on alerting rules.](https://prometheus.io/docs/prometheus/latest/configuration/alerting_rules/) One potentially important feature is Prometheus' ability to automatically discover available Alertmanager instances, which may be helpful in various redundancy considerations. The Alertmanager provides a rich list of receivers, which are the actual notification mechanisms used: email, PagerDuty, Pushover, Slack, Opsgenie, webhook, WeChat, and more.

ISC makes no specific recommendations between Prometheus or Grafana. This is a deployment consideration.

## <span id="page-28-1"></span>**2.7.3 Grafana Integration**

Stork provides several Grafana templates that can easily be imported, available in the grafana/ directory of the Stork source code. The currently available templates are bind9-resolver.json, kea-dhcp4.json, and kea-dhcp6. json. Grafana integration requires three steps:

1. Prometheus must be added as a data source. This can be done in several ways, including using the user interface to edit the Grafana configuration files. This is the easiest method; for details, see the Grafana documentation about Prometheus integration. Using the Grafana user interface, select Configuration, select Data Sources, click "Add data source," and choose Prometheus; then specify the necessary parameters to connect to the Prometheus instance. In test environments, the only necessary parameter is the URL, but authentication is also desirable in most production deployments.

2. Import the existing dashboard. In the Grafana UI, click Dashboards, then Manage, then Import, and select one of the templates, e.g. kea-dhcp4.json. Make sure to select the Prometheus data source added in the previous step. Once imported, the dashboard can be tweaked as needed.

3. Once Grafana is configured, go to the Stork user interface, log in as "super admin", click Settings in the Configuration menu, and then add the URLs for Grafana and Prometheus that point to the installations. Once this is done, Stork will be able to show links for subnets leading to specific subnets.

Alternatively, a Prometheus data source can be added by editing datasource.yaml (typically stored in /etc/ grafana, but this may vary depending on the installation) and adding entries similar to this one:

```
datasources:
- name: Stork-Prometheus instance
 type: prometheus
 access: proxy
 url: http://prometheus.example.org:9090
 isDefault: true
 editable: false
```
The Grafana dashboard files can also be copied to /var/lib/grafana/dashboards/ (again, the exact location may vary depending on the installation).

Example dashboards with some live data can be seen in the [Stork screenshots gallery](https://gitlab.isc.org/isc-projects/stork/-/wikis/Screenshots#grafana) .

# <span id="page-29-0"></span>**2.7.4 Subnet Identification**

The Kea Control Agent shares subnet statistics labeled with the internal Kea IDs. The Prometheus/Grafana subnet labels depend on the installed Kea hooks. By default, the internal, numeric Kea IDs are used. However, if the subnet\_cmds hook is installed, then the numeric IDs are resolved to subnet prefixes. This makes the Grafana dashboard more humanfriendly and descriptive.

# <span id="page-29-1"></span>**2.7.5 Alerting in Grafana**

Grafana offers multiple alerting mechanism options that can be used with Stork; users are encouraged to see the [Grafana](https://grafana.com/docs/grafana/latest/alerting/?pg=docs) [page on alerting.](https://grafana.com/docs/grafana/latest/alerting/?pg=docs)

The list of notification channels (i.e. the delivery mechanisms) is extensive, as it supports email, webhook, Prometheus' Alertmanager, PagerDuty, Slack, Telegram, Discord, Google Hangouts, Kafka REST Proxy, Microsoft Teams, Opsgenie, Pushover, and more. Existing dashboards provided by Stork can be modified and new dashboards can be created. Grafana first requires a notification channel to be configured (Alerting -> Notifications Channel menu). Once configured, existing panels can be edited with alert rules. One caveat is that most panels in the Stork dashboards use template variables, which are not supported in alerting. This [stackoverflow thread](https://stackoverflow.com/questions/51053893/grafana-template-variables-are-not-supported-in-alert-queries) discusses several ways to overcome this limitation.

Compared to Prometheus alerting, Grafana alerting is a bit more user-friendly. The alerts are set using a web interface, with a flexible approach that allows custom notification messages, such as instructions on what to do when receiving an alert, information on how to treat situations where received data is null or there is a timeout, etc.

The defined alerts are considered an integral part of a dashboard. This may be a factor in a deployment configuration, e.g. the dashboard can be tweaked to specific needs and then deployed to multiple sites.

## **CHAPTER**

# **THREE**

# **USING STORK**

<span id="page-30-0"></span>This section describes how to use the features available in Stork. To connect to Stork, use a web browser and connect to port 8080 on the Stork server machine. If stork-server is running on a localhost, it can be reached by navigating to [http://localhost:8080.](http://localhost:8080)

# <span id="page-30-1"></span>**3.1 Managing Users**

A default administrator account is created when Stork is initially installed. It can be used to sign in to the system via the web UI, with the username admin and password admin.

To see a list of existing users, click on the Configuration menu and choose Users. There will be at least one user, admin.

To add a new user, click Create User Account. A new tab opens to specify the new account parameters. Some fields have specific restrictions:

- The username can consist of only letters, numbers, and an underscore  $(\ )$ .
- The e-mail field is optional, but if specified, it must be a well-formed e-mail address.
- The firstname and lastname fields are mandatory.
- The password must only contain letters, digits,  $\mathcal{Q}, \ldots, \mathcal{I}, +$ , or -, and must be at least eight characters long.

Currently, each user is associated with one of the two predefined groups (roles), which are super-admin or admin; one of these must be selected when a user account is created. Both types of users can view Stork status screens, edit interval and reporting configuration settings, and add/remove machines for monitoring. super-admin users can also create and manage user accounts.

Once the new user account information has been specified and all requirements are met, the Save button becomes active and the new account can be enabled.

# <span id="page-30-2"></span>**3.2 Changing a User Password**

An initial password is assigned by the administrator when a user account is created. Each user should change their password when first logging into the system. To change the password, click on the Profile menu and choose Settings to display the user profile information. Click on Change password in the menu bar on the left and specify the current password in the first input box. The new password must be entered and confirmed in the second and third input boxes, and must meet the password requirements specified in the previous section. When all entered data is valid, the Save button is activated to change the password.

# <span id="page-31-0"></span>**3.3 Configuration Settings**

It is possible to control some of the Stork configuration settings from the web interface. Click on the Configuration menu and choose Settings. There are two classes of settings available: Intervals and Grafana & Prometheus.

Intervals settings specify the configuration of "pullers." A puller is a mechanism in Stork which triggers a specific action at the specified interval. Each puller has its own specific action and interval. The puller interval is specified in seconds and designates a time period between the completion of the previously invoked action and the beginning of the next invocation of this action. For example, if the Kea Hosts Puller Interval is set to 10 seconds and it takes five seconds to pull the hosts information, the time period between the starts of the two consecutive attempts to pull the hosts information is 15 seconds.

The pull time varies between deployments and depends on the amount of information pulled, network congestion, and other factors. The interval setting guarantees that there is a constant idle time between any consecutive attempts.

The Grafana & Prometheus settings currently allow the URLs of the Prometheus and Grafana instances used with Stork to be specified.

# <span id="page-31-1"></span>**3.4 Connecting and Monitoring Machines**

# <span id="page-31-2"></span>**3.4.1 Monitoring a Machine**

Monitoring of registered machines is accomplished via the Services menu, under Machines. A list of currently registered machines is displayed, with multiple pages available if needed.

A filtering mechanism that acts as an omnibox is available. Via a typed string, Stork can search for an address, agent version, hostname, OS, platform, OS version, kernel version, kernel architecture, virtualization system, or host ID field.

The state of a machine can be inspected by clicking its hostname; a new tab opens with the machine's details. Multiple tabs can be open at the same time, and clicking Refresh updates the available information.

The machine state can also be refreshed via the Action menu. On the Machines list, each machine has its own menu; click on the triple-lines button at the right side and choose the Refresh option.

## <span id="page-31-3"></span>**3.4.2 Disconnecting From a Machine**

To stop monitoring a machine, go to the Machines list, find the machine to stop monitoring, click on the triple-lines button at the right side, and choose Delete. This terminates the connection between the Stork server and the agent running on the machine, and the server will no longer monitor that machine; however, the stork-agent process will continue running. Complete shutdown of a stork-agent process must be done manually, e.g. by connecting to the machine using ssh and stopping the agent there. For example, when the Stork Agent has been installed from packages, run:

\$ sudo systemctl stop isc-stork-agent

Alternatively:

\$ sudo killall -9 stork-agent

# <span id="page-32-0"></span>**3.4.3 Dumping Diagnostic Information Into a File**

It is sometimes difficult or impossible to diagnose issues without seeing the actual logs, database contents, and configuration files. Gathering such information can be challenging for a user because it requires looking into many places like databases, remote machine logs, etc.

Stork makes it convenient for users to gather diagnostic information from the selected machines with a single click. Navigate to the Machines page (i.e., the page where all monitored machines are listed), click on the Action button for the selected machine, and choose the Dump Troubleshooting Data option. Alternatively, navigate to the selected machine's page and click on the Dump Troubleshooting Data button at the bottom of the page. In both cases, the Stork server will automatically gather useful diagnostics information and offer it for download as a tar.gz file. The downloaded package contains configurations, log tails, stork-server settings, warning and error-level events, high availability services' states etc.

**Note:** Stork sanitizes passwords and other sensitive information when it creates the package.

The tarball can be easily sent via email or attached to a bug report.

# <span id="page-32-1"></span>**3.5 Monitoring Applications**

# <span id="page-32-2"></span>**3.5.1 Application Status**

Kea DHCP applications discovered on connected machines are listed via the top-level menu bar, under Services. The list view includes the application version, application status, and some machine details. The Action button is also available, to refresh the information about the application.

The application status displays a list of daemons belonging to the application. Several daemons may be presented in the application status columns; typically, they include: DHCPv4, DHCPv6, DDNS, and Kea Control Agent (CA).

Stork uses rndc to retrieve the application's status. It looks for the controls statement in the configuration file, and uses the first listed control point for monitoring the application.

Furthermore, the Stork agent can be used as a Prometheus exporter if named is built with json-c, because it gathers statistics via the JSON statistics API. The named.conf file must have statistics-channel configured; the exporter queries the first listed channel. Stork is able to export the most metrics if zone-statistics is set to full in the named.conf configuration.

For Kea, the listed daemons are those that Stork finds in the Control Agent (CA) configuration file. A warning sign is displayed for any daemons from the CA configuration file that are not running. When the Kea installation is simply using the default CA configuration file, which includes configuration of daemons that are never intended to be launched, it is recommended to remove (or comment out) those configurations to eliminate unwanted warnings from Stork about inactive daemons.

# <span id="page-33-0"></span>**3.5.2 Friendly App Names**

Every app connected to Stork is assigned a default name. For example, if a Kea app runs on the machine abc.example. org, this app's default name is kea@abc.example.org. Similarly, if a BIND 9 app runs on the machine with the address 192.0.2.3, the resulting app name is bind9@192.0.2.3. If multiple apps of a given type run on the same machine, a postfix with a unique identifier is appended to the duplicated names, e.g. bind9@192.0.2.3%56.

The default app names are unique so that the user can distinguish them in the dashboard, apps list, events panel, and other views. However, the default names may become lengthy when machines names consist of fully qualified domain names. When machines' IP addresses are used instead of FQDNs, the app names are less meaningful for someone not familiar with addressing in the managed network. In these cases, users may prefer replacing the default app names with more descriptive ones.

Suppose there are two DHCP servers in the network, one on the first floor of a building and one on the second floor. A user may assign the names Floor 1 DHCP and Floor 2 DHCP to the respective DHCP servers in this case. The new names need not have the same pattern as the default names and may contain whitespace. The @ character is not required, but if it is present, the part of the name following this character (and before an optional % character) must be an address or name of the machine monitored in Stork. The following names: dhcp-server@floor1%123 and dhcp-server@floor1, are invalid unless floor1 is a monitored machine's name. The special notation using two consecutive @ characters can be used to suppress this check. The dhcp-server@@floor1 is a valid name even if floor1 is not a machine's name. In this case, floor1 can be a physical location of the DHCP server in a building.

To modify an app's name, navigate to the selected app's view. For example, select Services from the top menu bar and then click Kea Apps. Select an app from the presented apps list. Locate and click the pencil icon next to the app name in the app view. In the displayed dialog box, type the new app name. If the specified name is valid, the Rename button is enabled. Click this button to submit the new name. The Rename button is disabled if the name is invalid. In this case, a hint is displayed to explain the issues with the new name.

# <span id="page-33-1"></span>**3.5.3 IPv4 and IPv6 Subnets per Kea Application**

One of the primary configuration aspects of any network is the layout of IP addressing. This is represented in Kea with IPv4 and IPv6 subnets. Each subnet represents addresses used on a physical link. Typically, certain parts of each subnet ("pools") are delegated to the DHCP server to manage. Stork is able to display this information.

One way to inspect the subnets and pools within Kea is by looking at each Kea application to get an overview of what configurations a specific Kea application is serving. A list of configured subnets on that specific Kea application is displayed. The following picture shows a simple view of the Kea DHCPv6 server running with a single subnet, with three pools configured in it.

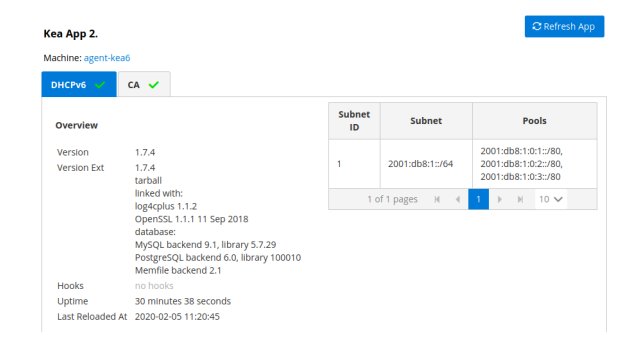

# <span id="page-34-0"></span>**3.5.4 IPv4 and IPv6 Subnets in the Whole Network**

It is convenient to see the complete overview of all subnets configured in the network that are being monitored by Stork. Once at least one machine with the Kea application running is added to Stork, click on the DHCP menu and choose Subnets to see all available subnets. The view shows all IPv4 and IPv6 subnets, with the address pools and links to the applications that are providing them. An example view of all subnets in the network is presented in the figure below.

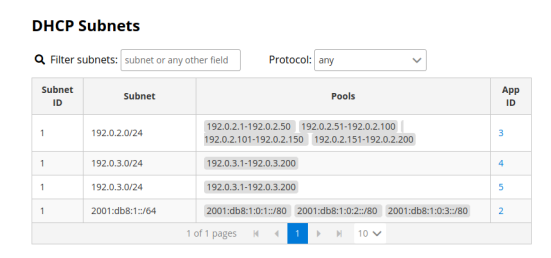

Stork provides filtering capabilities; it is possible to choose whether to see IPv4 only, IPv6 only, or both. There is also an omnisearch box available where users can type a search string. For strings of four characters or more, the filtering takes place automatically, while shorter strings require the user to hit Enter. For example, in the above example it is possible to show only the first (192.0.2.0/24) subnet by searching for the *0.2* string. One can also search for specific pools, and easily filter the subnet with a specific pool, by searching for part of the pool range, e.g. *3.200*.

Stork displays pool utilization for each subnet, with the absolute number of addresses allocated and usage percentage. There are two thresholds: 80% (warning; the pool utilization bar turns orange) and 90% (critical; the pool utilization bar turns red).

## <span id="page-34-1"></span>**3.5.5 IPv4 and IPv6 Networks**

Kea uses the concept of a shared network, which is essentially a stack of subnets deployed on the same physical link. Stork retrieves information about shared networks and aggregates it across all configured Kea servers. The Shared Networks view allows the inspection of networks and the subnets that belong in them. Pool utilization is shown for each subnet.

# <span id="page-34-2"></span>**3.5.6 Host Reservations**

## <span id="page-34-3"></span>**3.5.6.1 Listing Host Reservations**

Kea DHCP servers can be configured to assign static resources or parameters to the DHCP clients communicating with the servers. Most commonly these resources are the IP addresses or delegated prefixes. However, Kea also allows assignment of hostnames, PXE boot parameters, client classes, DHCP options, and other parameters. The mechanism by which a given set of resources and/or parameters is associated with a given DHCP client is called "host reservations."

A host reservation consists of one or more DHCP identifiers used to associate the reservation with a client, e.g. MAC address, DUID, or client identifier; and a collection of resources and/or parameters to be returned to the client if the client's DHCP message is associated with the host reservation by one of the identifiers. Stork can detect existing host reservations specified both in the configuration files of the monitored Kea servers and in the host database backends accessed via the Kea Host Commands premium hook library.

All reservations detected by Stork can be listed by selecting the DHCP menu option and then selecting Host Reservations.

The first column in the presented view displays one or more DHCP identifiers for each host in the format hw-address=0a:1b:bd:43:5f:99, where hw-address is the identifier type. In this case, the identifier type is the MAC address of the DHCP client for which the reservation has been specified. Supported identifier types are described in the following sections of the Kea Administrator Reference Manual (ARM): [Host Reservation in DHCPv4](https://kea.readthedocs.io/en/latest/arm/dhcp4-srv.html#host-reservation-in-dhcpv4) and [Host](https://kea.readthedocs.io/en/latest/arm/dhcp6-srv.html#host-reservation-in-dhcpv6) [Reservation in DHCPv6.](https://kea.readthedocs.io/en/latest/arm/dhcp6-srv.html#host-reservation-in-dhcpv6)

The next two columns contain the static assignments of the IP addresses and/or delegated prefixes to the clients. There may be one or more such IP reservations for each host.

The Hostname column contains an optional hostname reservation, i.e., the hostname assigned to the particular client by the DHCP servers via the Hostname or Client FQDN option.

The Global/Subnet column contains the prefixes of the subnets to which the reserved IP addresses and prefixes belong. If the reservation is global, i.e., is valid for all configured subnets of the given server, the word "global" is shown instead of the subnet prefix.

Finally, the App Name column includes one or more links to Kea applications configured to assign each reservation to the client. The number of applications is typically greater than one when Kea servers operate in the High Availability setup. In this case, each of the HA peers uses the same configuration and may allocate IP addresses and delegated prefixes to the same set of clients, including static assignments via host reservations. If HA peers are configured correctly, the reservations they share will have two links in the App Name column. Next to each link there is a label indicating whether the host reservation for the given server has been specified in its configuration file or a host database (via the Host Commands premium hook library).

The Filter hosts input box is located above the Hosts table. It allows the hosts to be filtered by identifier types, identifier values, IP reservations, and hostnames, and by globality, i.e., is:global and not:global. When filtering by DHCP identifier values, it is not necessary to use colons between the pairs of hexadecimal digits. For example, the reservation hw-address=0a:1b:bd:43:5f:99 will be found whether the filtering text is 1b:bd:43 or 1bbd43.

#### <span id="page-35-0"></span>**3.5.6.2 Host Reservation Usage Status**

Clicking on a selected host in the host reservations list opens a new tab that shows host details. The tab also includes information about reserved addresses and delegated prefixes usage. Stork needs to query Kea servers to gather the lease information for each address and prefix in the selected reservation. It may take several seconds or longer before this information is available. The lease information can be refreshed using the Leases button at the bottom of the tab.

The usage status is shown next to each IP address and delegated prefix. Possible statuses and their meanings are listed in the table below.

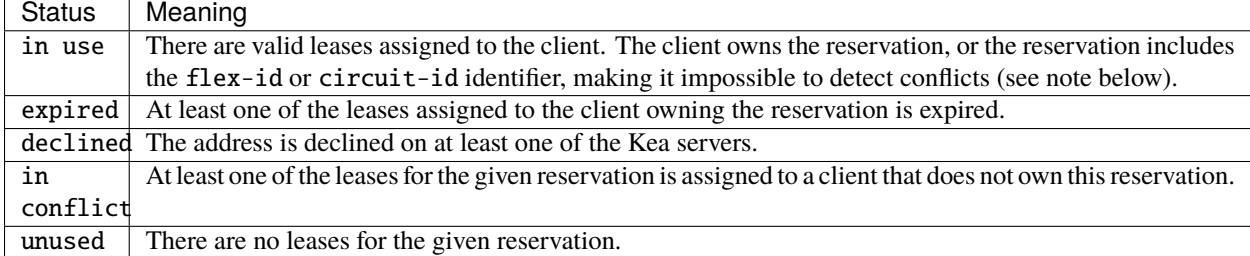

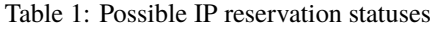

View status details by expanding a selected address or delegated prefix row. Clicking on the selected address or delegated prefix navigates to the leases search page, where all leases associated with the address or prefix can be listed.

**Note:** Detecting in conflict status is currently not supported for host reservations with flex-id or circuit-id identifiers. If there are valid leases for such reservations, they are marked in use regardless of whether the conflict exists.
## **3.5.6.3 Sources of Host Reservations**

There are two ways to configure Kea servers to use host reservations. First, the host reservations can be specified within the Kea configuration files; see [Host Reservation in DHCPv4](https://kea.readthedocs.io/en/latest/arm/dhcp4-srv.html#host-reservation-in-dhcpv4) for details. The other way is to use a host database backend, as described in [Storing Host Reservations in MySQL or PostgreSQL.](https://kea.readthedocs.io/en/latest/arm/dhcp4-srv.html#storing-host-reservations-in-mysql-or-postgresql) The second solution requires the given Kea server to be configured to use the host\_cmds premium hook library. This library implements control commands used to store and fetch the host reservations from the host database to which the Kea server is connected. If the host\_cmds hook library is not loaded, Stork only presents the reservations specified within the Kea configuration files.

Stork periodically fetches the reservations from the host database backends and updates them in the local database. The default interval at which Stork refreshes host reservation information is set to 60 seconds. This means that an update in the host reservation database is not visible in Stork until up to 60 seconds after it was applied. This interval is configurable in the Stork interface.

**Note:** The list of host reservations must be manually refreshed by reloading the browser page to see the most recent updates fetched from the Kea servers.

## **3.5.6.4 Creating Host Reservations**

Above the list of the host reservations, there is the New Host button that opens a tab where you can specify a new host reservation in one or more Kea servers. These Kea servers must be configured to use the host\_cmds hooks library, and only these servers are available for selection in the DHCP Servers dropdown.

You have a choice between a subnet-level or global host reservation. Selecting a subnet using the Subnet dropdown is required for a subnet-level reservation. If the desired subnet is not displayed in the dropdown, it is possible that the selected DHCP servers do not include this subnet in their configuration. Setting the Global reservation option disables subnet selection.

To associate the new host reservation with a DHCP client, you can select one of the identifier types supported by Kea. Available identifiers differ depending on whether the user selected DHCPv4 or DHCPv6 servers. The identifier can be specified using hex or text format. For example, the hw-address is typically specified as a string of hexadecimal digits: ab:76:54:c6:45:31. In that case, select hex option. Some identifiers, e.g. circuit-id, are often specified using "printable characters", e.g. circuit-no-1. In that case, select text option. Please refer to [Host Reservations](https://kea.readthedocs.io/en/latest/arm/dhcp4-srv.html?#host-reservations-in-dhcpv4) [in DHCPv4](https://kea.readthedocs.io/en/latest/arm/dhcp4-srv.html?#host-reservations-in-dhcpv4) and [Host Reservations in DHCPv6](https://kea.readthedocs.io/en/latest/arm/dhcp6-srv.html#host-reservations-in-dhcpv6) for more details regarding allowed DHCP identifiers and their formats.

Further in the form, you can specify the actual reservations. It is possible to specify at most one IPv4 address. In the case of the DHCPv6 servers, it is possible to specify multiple IPv6 addresses and delegated prefixes.

The DHCPv4 siaddr, sname and file fields can be statically assigned to the clients using host reservations. The relevant values in Kea and Stork are: Next Server, Server Hostname, and Boot File Name. You can only set these values for the DHCPv4 servers. The form lacks controls for setting them when editing a DHCPv6 host.

It is possible to associate one or more client classes with a host. Kea servers assign these classes to the DHCP packets received from the client having the host reservation. Client classes are typically defined in the Kea configurations but not necessarily. For example, built-in classes like DROP have no explicit definitions in the configuration files. You can click the List button to select client classes from the list of classes explicitly defined in the configurations of the monitored Kea servers. Select the desired class names and click Insert. If the desired class name is not on the list, you can type the class name directly in the input box and press enter. Click on the cross icon next to the class name to delete it from the host reservation.

DHCP options can be added to the host reservation by clicking the Add Option button. The list of the standard DHCP options is available via the dropdown. However, if the list is missing a desired option, you can simply type the option code in the dropdown. The Always Send checkbox specifies whether the option should always be returned to a DHCP client assigned this host reservation, regardless of whether the client requests this option from the DHCP server.

Stork recognizes standard DHCP option formats. After selecting an option code, the form is adjusted to include option fields suitable for the selected option. If the option payload comprises an array of option fields, only the first field (or the first group of the record field) is displayed by default. Use the Add <field-type> button below the option code to add more fields to the array.

**Note:** Currently, Stork does not verify whether or not the specified options comply with the formats specified in the RFCs, nor does it check them against the runtime option definitions configured in Kea. If you specify wrong option format, Stork will try to send the option to Kea for verification, and Kea will reject the new reservation. The reservation can be submitted again after correcting the option payload.

Please use the Add <field-type> button to add suboptions to a DHCP option. Stork supports top-level options with maximum two levels of suboptions.

If a host reservation is configured in several DHCP servers, typically, all servers comprise the same set of parameters (i.e., IP addresses, hostname, boot fields, client classes and DHCP options). By default, creating a new host reservation for several servers sends an identical copy of the host reservation to each. You may choose to specify a different set of boot fields, client classes or options for different servers by selecting Configure individual server vaues at the top of the form. In this case, you must specify the complete sets of boot fields, client classes and options for each DHCP server. Leaving them blank for some servers means that these servers receive no boot fields, classes or DHCP options with the reservation.

## **3.5.6.5 Updating Host Reservations**

In a selected host reservation's view, click Edit button to open a form for editing host reservation information. The form automatically toggles editing DHCP options individually for each server (see above) when it detects different option sets on different servers using the reservation. Besides editing the host reservation information, it is also possible to deselect some of the servers (using the DHCP Servers dropdown), which will delete the reservation from these servers.

Use the Revert Changes button to remove all applied changes and restore the original host reservation information. Use Cancel to close the form without applying the changes.

## **3.5.6.6 Deleting Host Reservations**

To delete a host reservation from all DHCP servers for which it is configured, click on the reservation in the host reservations list. Find the Delete button and confirm the reservation deletion. Use it with caution because this operation cannot be undone. The reservation is removed from the DHCP servers' databases. It must be re-created to be restored.

**Note:** The Delete button is unavailable for host reservations configured in the Kea configuration files or when the reservations are configured in the host database, but the host\_cmds hook library is not loaded.

# **3.5.7 Leases Search**

Stork can search DHCP leases on monitored Kea servers, which is helpful for troubleshooting issues with a particular IP address or delegated prefix. It is also helpful in resolving lease allocation issues for certain DHCP clients. The search mechanism utilizes Kea control commands to find leases on the monitored servers. An operator must ensure that any Kea servers on which he intends to search the leases have the [lease commands hook library](https://kea.readthedocs.io/en/latest/arm/hooks.html#lease-cmds-lease-commands) loaded. Stork does not search leases on Kea instances without this library.

The leases search is available via the DHCP -> Leases Search menu. Enter one of the searched lease properties in the search box:

- IPv4 address, e.g. 192.0.2.3
- IPv6 address or delegated prefix without prefix length, 2001:db8::1
- MAC address, e.g. 01:02:03:04:05:06
- DHCPv4 Client Identifier, e.g. 01:02:03:04
- DHCPv6 DUID, e.g. 00:02:00:00:00:04:05:06:07
- Hostname, e.g. myhost.example.org

All identifier types can also be specified using the notation with spaces, e.g. 01 02 03 04 05 06, or the notation with hexadecimal digits only, e.g. 010203040506.

To search all declined leases, type state:declined. Be aware that this query may return a large result if there are many declined leases, and thus the query processing time may also increase.

Searching using partial text is currently unsupported. For example: searching by partial IPv4 address 192.0.2 is not accepted by the search box. Partial MAC address 01:02:03 is accepted but will return no results. Specify the complete MAC address instead, e.g. 01:02:03:04:05:06. Searching leases in states other than declined is also unsupported. For example, the text state: expired-reclaimed is not accepted by the search box.

The search utility automatically recognizes the specified lease type property and communicates with the Kea servers to find leases using appropriate commands. Each search attempt may result in several commands to multiple Kea servers; therefore, it may take several seconds or more before Stork displays the search results. If some Kea servers are unavailable or return an error, Stork shows leases found on the servers which returned success status, and displays a warning message containing the list of Kea servers that returned an error.

If the same lease is found on two or more Kea servers, the results list contains all that lease's occurrences. For example, if there is a pair of servers cooperating via the High Availability hook library, the servers exchange the lease information, and each of them maintains a copy of the lease database. In that case, the lease search on these servers typically returns two occurrences of the same lease.

To display the detailed lease information, click the expand button  $(>)$  in the first column for the selected lease.

# **3.5.8 Kea High Availability Status**

When viewing the details of the Kea application for which High Availability (HA) is enabled (via the libdhcp\_ha.so hook library), the High Availability live status is presented and periodically refreshed for the DHCPv4 and/or DHCPv6 daemon configured as primary or secondary/standby server. The status is not displayed for the server configured as an HA backup. See the [High Availability section in the Kea ARM](https://kea.readthedocs.io/en/latest/arm/hooks.html#ha-high-availability) for details about the roles of the servers within the HA setup.

The following picture shows a typical High Availability status view displayed in the Stork UI.

The **local** server is the DHCP server (daemon) belonging to the application for which the status is displayed; the **remote** server is its active HA partner. The remote server belongs to a different application running on a different machine; this machine may or may not be monitored by Stork. The statuses of both the local and the remote servers are fetched by sending the [status-get](https://kea.readthedocs.io/en/latest/arm/hooks.html#the-status-get-command) command to the Kea server whose details are displayed (the local server). In the load-balancing and hot-standby modes, the local server periodically checks the status of its partner by sending it the ha-heartbeat command. Therefore, this information is not always up-to-date; its age depends on the heartbeat command interval (typically 10 seconds). The status of the remote server returned by Stork includes the age of the data displayed.

The Stork status information contains the role, state, and scopes served by each HA partner. In the usual HA case, both servers are in load-balancing state, which means that both are serving DHCP clients. If the remote server crashes, the local server transitions to the partner-down state, which will be reflected in this view. If the local server crashes, this will manifest itself as a communication problem between Stork and the server.

As of the Stork 0.8.0 release, the High Availability view also contains information about the heartbeat status between the two servers and information about failover progress.

## **High Availability**

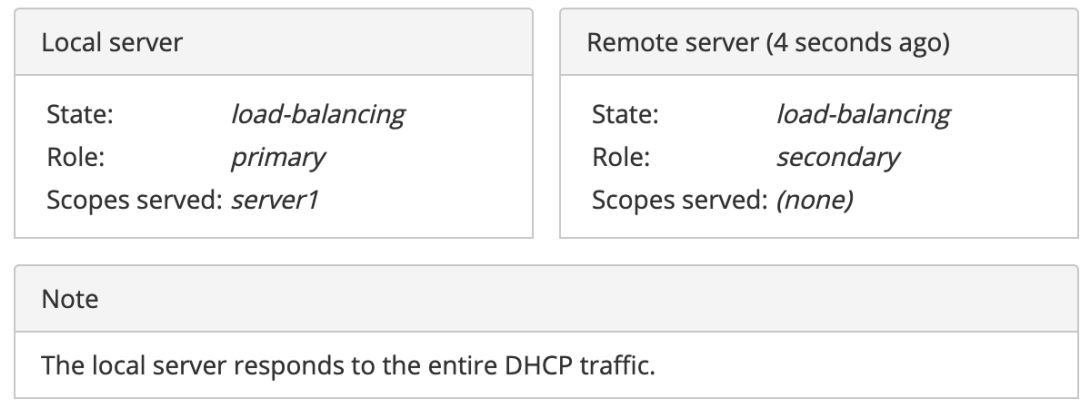

The failover progress information is only presented when one of the active servers has been unable to communicate with the partner via refthe heartbeat exchange for a time exceeding the max-heartbeat-delay threshold. If the server is configured to monitor the DHCP traffic directed to the partner, to verify that the partner is not responding to this traffic before transitioning to the partner-down state, the number of "unacked" clients (clients which failed to get a lease), connecting clients (all clients currently trying to get a lease from the partner), and analyzed packets are displayed. The system administrator may use this information to diagnose why the failover transition has not taken place or when such a transition is likely to happen.

More about the High Availability status information provided by Kea can be found in the [Kea ARM.](https://kea.readthedocs.io/en/latest/arm/hooks.html#the-status-get-command)

# **3.5.9 Viewing the Kea Log**

Stork offers a simple log-viewing mechanism to diagnose issues with monitored applications.

**Note:** This mechanism currently only supports viewing Kea log files; viewing BIND 9 logs is not yet supported. Monitoring other logging locations such as stdout, stderr, or syslog is also not supported.

Kea can be configured to log into multiple destinations. Different types of log messages may be output into different log files: syslog, stdout, or stderr. The list of log destinations used by the Kea application is available on the Kea App page. Click on the Kea app to view its logs. Next, select the Kea daemon by clicking on one of the tabs, e.g. the DHCPv4 tab. Scroll down to the Loggers section.

This section contains a table with a list of configured loggers for the selected daemon. For each configured logger, the logger's name, logging severity, and output location are presented. The possible output locations are: log file, stdout, stderr, or syslog. It is only possible to view the logs' output to the log files. Therefore, for each log file there is a link which leads to the log viewer showing the selected file's contents. The loggers which output to the stdout, stderr, and syslog are also listed, but links to the log viewer are not available for them.

Clicking on the selected log file navigates to its log viewer. By default, the viewer displays the tail of the log file, up to 4000 characters. Depending on the network latency and the size of the log file, it may take several seconds or more before the log contents are fetched and displayed.

The log viewer title bar comprises three buttons. The button with the refresh icon triggers a log-data fetch without modifying the size of the presented data. Clicking on the + button extends the size of the viewed log tail by 4000 characters and refreshes the data in the log viewer. Conversely, clicking on the - button reduces the amount of presented

data by 4000 characters. Each time any of these buttons is clicked, the viewer discards the currently presented data and displays the latest part of the log file tail.

Please keep in mind that extending the size of the viewed log tail may cause slowness of the log viewer and network congestion as the amount of data fetched from the monitored machine increases.

# **3.5.10 Viewing the Kea Configuration as a JSON Tree**

Kea uses JavaScript Object Notation (JSON) to represent its configuration in the configuration files and the command channel. Parts of the Kea configuration held in the [Configuration Backend](https://kea.readthedocs.io/en/latest/arm/config.html#kea-configuration-backend) are also converted to JSON and returned over the control channel in that format. Diagnosis of issues with a particular server often begins by inspecting its configuration.

In the Kea App view, select the appropriate tab for the daemon configuration to be inspected, and then click on the Raw Configuration button. The displayed tree view comprises the selected daemon's configuration fetched using the Kea config-get command.

**Note:** The config-get command returns the configuration currently in use by the selected Kea server. It is a combination of the configuration read from the configuration file and from the config backend, if Kea uses the backend. Therefore, the configuration tree presented in Stork may differ (sometimes significantly) from the configuration file contents.

The nodes with complex data types can be individually expanded and collapsed. All nodes can also be expanded or collapsed by toggling the Expand button. When expanding nodes with many sub-nodes, they may be paginated to avoid degrading browser performance.

Click the Refresh button to fetch and display the latest configuration. Click Download to download the entire configuration into a text file.

Note: Some of the configuration fields may contain sensitive data (e.g. passwords or tokens). The content of these fields is hidden, and a placeholder is shown. Configurations downloaded as JSON files by users other than super-admins contain null values in place of the sensitive data.

# **3.5.11 Configuration Review**

Kea DHCP servers are controlled by numerous configuration parameters. It poses a risk of misconfiguration or inefficient server operation when the parameters are misused. Stork can help determine typical problems in a Kea server configuration using built-in configuration checkers.

It generates configuration reports for a monitored Kea daemon when it detects its configuration has changed. To view the reports for the daemon, navigate to the application page and select one of the daemons. The Configuration Review Reports panel lists issues and proposed configuration updates generated by the configuration checkers. Each checker focuses on one particular problem.

If you consider some of the reports false alarms in your deployment, you can disable some configuration checkers for a selected daemon or globally for all daemons. Click the Checkers button to open the list of available checkers and their current state. Click on the values in the State column for the respective checkers until they are in the desired states. Besides enabling and disabling the checker, it is possible to configure it to use the globally specified setting (i.e., globally enabled or globally disabled). The global settings control the checker states for all daemons for which explicit states are not selected.

Select Configuration -> Review Checkers from the main menu to modify the global states. Use the checkboxes in the State column to modify the global states for respective checkers.

The Selectors listed for each checker inform about the types of daemons whose configurations they validate:

- each-daemon run for all types of daemons,
- kea-daemon run for all Kea daemons,
- kea-ca-daemon run for Kea Control Agents,
- kea-dhcp-daemon run for DHCPv4 and DHCPv6 daemons,
- kea-dhcp-v4-daemon checkers run for Kea DHCPv4 daemons,
- kea-dhcp-v6-daemon run for Kea DHCPv6 daemons
- kea-d2-daemon run for Kea D2 daemons,
- bind9-daemon run for Bind 9 daemons

The triggers inform in which cases the checkers are executed. Currently, there are three types of triggers:

- manual run on user's request,
- config change run when daemon configuration change has been detected,
- host reservations change run when a change in the Kea host reservations database has been detected.

The selectors and triggers are not configurable by a user.

# **3.6 Dashboard**

The main Stork page presents a dashboard. It contains a panel with information about DHCP and a panel with events observed or noticed by the Stork server.

# **3.6.1 DHCP Panel**

The DHCP panel includes two sections: one for DHCPv4 and one for DHCPv6. Each section contains three kinds of information:

- a list of up to five subnets with the highest pool utilization.
- a list of up to five shared networks with the highest pool utilization
- statistics about DHCP.

# **3.6.2 Events Panel**

The Events panel presents the list of the most recent events captured by the Stork server. There are three event urgency levels: info, warning, and error. Events pertaining to the particular entities, e.g. machines or applications, provide a link to a web page containing information about the given object.

# **3.7 Events Page**

The Events page presents a list of all events. It allows events to be filtered by:

- urgency level
- machine
- application type (Kea, BIND 9)
- daemon type (DHCPv4, DHCPv6, named, etc.)
- the user who caused given event (available only to users in the super-admin group).

## **CHAPTER**

**FOUR**

# **TROUBLESHOOTING**

# **4.1** stork-agent

This section describes the solutions for some common issues with the Stork agent.

### **Issue**

A machine is authorized in the Stork server successfully, but there are no applications.

### **Description**

The user installed and started stork-server and stork-agent and authorized the machine. The "Last Refreshed" column has a value on the Machines page, the "Error" column value shows no errors, but the "Daemons" column is still blank. The "Application" section on the specific Machine page is also blank.

### **Solution**

Make sure that the daemons are running:

- Kea Control Agent, Kea DHCPv4 server, and/or Kea DHCPv6 server
- BIND 9

Stork looks for the processes named kea-ctrl-agent (for Kea) or named (for BIND 9). Make sure those processes are running and are named appropriately. You may use the ps aux (or similar) command to debug if the processes are running. Currently Stork does not support detecting off-line services. If BIND 9 is located in an uncommon location and Stork agent is unable to detect it, there are two steps that may be helpful. You may enable DEBUG logging level, so the agent will print more detailed information about locations being checked.

For BIND9, the detection process consists of four steps. The next step is only performed if the previous one failed. The steps are:

- 1. Try to parse -c parameter of the running process;
- 2. Use STORK\_BIND9\_CONFIG environment variable;
- 3. Try to parse output of the named -V command;
- 4. Try to find named.conf in the default locations.

You may define STORK\_BIND9\_CONFIG environment variable to specify exact location of the BIND 9 configuration file.

For BIND 9, make sure that the rndc channel is enabled. By default, it is enabled, even if the controls clause is missing. Stork is able to detect default values, so typically there is no administrative action required, unless the rndc channel was explicitly disabled. Make sure the rndc key is readable by Stork agent.

Also, make sure that BIND 9 has statistics channel enabled. That is done by adding statistics-channels entry. Typically, this looks like the following:

```
statistics-channels {
   inet 127.0.0.1 port 8053 allow { 127.0.0.1; };
};
```
but it may vary greatly, depending on your setup. Please consult BIND 9 ARM for details.

### **Explanation**

If the "Last Refreshed" column has a value, and the "Error" column value has no errors, the communication between stork-server and stork-agent works correctly, which implies that the cause of the problem is between the Stork agent and the daemons. The most likely issue is that none of the Kea/BIND 9 daemons are running. stork-agent communicates with the BIND 9 daemon directly; however, it communicates with the Kea DHCPv4 and Kea DHCPv6 servers via the Kea Control Agent. If only the "CA" daemon is displayed in the Stork interface, the Kea Control Agent is running, but the DHCP daemons are not.

### **Issue**

After starting the Stork agent, it gets stuck in an infinite "sleeping" loop.

#### **Description**

stork-agent is running with server support (the --listen-prometheus-only flag is unused). The try to register agent in Stork server message is displayed initially, but the agent only prints the recurring sleeping for 10 seconds before next registration attempt message.

#### **Solution 1.**

stork-server is not running. Start the Stork server first and restart the stork-agent daemon.

### **Solution 2.**

The configured server URL in stork-agent is invalid. Correct the URL and restart the agent.

### **Issue**

After starting stork-agent, it keeps printing the following messages: loaded server cert: /var/lib/stork-agent/certs/cert.pem and key: /var/lib/stork-agent/certs/ key.pem

### **Description**

stork-agent runs correctly, and its registration is successful. After the started serving Stork Agent message, the agent prints the recurring message about loading server certs. The network traffic analysis to the server reveals that it rejects all packets from the agent (TLS HELLO handshake failed).

### **Solution**

Re-register the agent to regenerate the certificates, using the stork-agent register command.

### **Explanation**

The /var/lib/stork-agent/certs/ca.pem file is missing or corrupted. The re-registration removes old files and creates new ones.

### **Issue**

The cert PEM file is not loaded.

#### **Description**

The agent fails to start and prints an open /var/lib/stork-agent/certs/cert.pem: no such file or directory could not load cert PEM file: /var/lib/stork-agent/ certs/cert.pem error message.

### **Solution**

Re-register the agent to regenerate the certificates, using the stork-agent register command.

#### **Issue**

A connection problem to the DHCP daemon(s).

#### **Description**

The agent prints the message problem with connecting to dhcp daemon: unable to forward command to the dhcp6 service: No such file or directory. The server is likely to be offline.

#### **Solution**

Try to start the Kea service: systemctl start kea-dhcp4 kea-dhcp6

#### **Explanation**

The kea-dhcp4.service or kea-dhcp6.service (depending on the service type in the message) is not running. If the above commands do not resolve the problem, check the Kea Administrator Reference Manual (ARM) for troubleshooting assistance.

#### **Issue**

stork-agent receives a remote error: tls: certificate required message from the Kea Control Agent.

#### **Description**

The Stork agent and the Kea Control Agent are running, but they cannot establish a connection. The stork-agent log contains the error message mentioned above.

#### **Solution**

Install the valid TLS certificates in stork-agent or set the cert-required value in /etc/kea/ kea-ctrl-agent.conf to false.

#### **Explanation**

By default, stork-agent does not use TLS when it connects to Kea. If the Kea Control Agent configuration includes the cert-required value set to true, it requires the Stork agent to use secure connections with valid, trusted TLS certificates. It can be turned off by setting the cert-required value to false when using self-signed certificates, or the Stork agent TLS credentials can be replaced with trusted ones.

#### **Issue**

Kea Control Agent returns a Kea error response - status: 401, message: Unauthorized message.

#### **Description**

The Stork agent and the Kea Control Agent are running, but they cannot connect. The stork-agent logs contain similar messages: failed to parse responses from Kea: { "result": 401, "text": "Unauthorized" } or Kea error response - status: 401, message: Unauthorized.

#### **Solution**

Update the /etc/stork/agent-credentials.json file with the valid user/password credentials.

#### **Explanation**

The Kea Control Agent can be configured to use Basic Authentication. If it is enabled, valid credentials must be provided in the stork-agent configuration. Verify that this file exists and contains a valid username, password, and IP address.

### **Issue**

During the registration process, stork-agent prints a problem with registering machine: cannot parse address message.

### **Description**

Stork is configured to use an IPv6 link-local address. The agent prints the try to register agent in Stork server message and then the above error. The agent exists with a fatal status.

### **Solution**

Use a global IPv6 or an IPv4 address.

### **Explanation**

IPv6 link-local addresses are not supported by stork-server.

#### **Issue**

A protocol problem occurs during the agent registration.

### **Description**

During the registration process, stork-agent prints a problem with registering machine: Post "/api/machines": unsupported protocol scheme "" message.

### **Solution**

The --server-url argument is provided in the wrong format; it must be a canonical URL. It should begin with the protocol (http:// or https://), contain the host (DNS name or IP address; for IPv6 escape them with square brackets), and end with the port (delimited from the host by a colon). For example: http://storkserver:8080.

#### **Issue**

The values in /etc/stork/agent.env or /etc/stork/agent-credentials.json were changed, but stork-agent does not noticed the changes.

### **Solution 1.**

Restart the daemon.

### **Solution 2.**

Send the SIGHUP signal to the stork-agent process.

#### **Explanation**

stork-agent reads configurations at startup or after receiving the SIGHUP signal.

### **Issue**

The values in /etc/stork/agent.env were changed and the Stork agent was restarted, but it still uses the default values.

### **Description**

The agent is running using the stork-agent command. It uses the parameters passed from the command line but ignores the /etc/stork/agent.env file entries. If the agent is running as the systemd daemon, it uses the expected values.

### **Solution 1.**

Load the environment variables from the /etc/stork/agent.env file before running Stork agent. For example, run . /etc/stork/agent.env.

### **Solution 2.**

Run the Stork agent with the --use-env-file switch.

### **Explanation**

The /etc/stork/agent.env file contains the environment variables, but stork-agent does not automatically load them, unless you use --use-env-file flag; the file must be loaded manually. The default systemd service unit is configured to load this file before starting the agent.

# **4.2** stork-server

This section describes the solutions for some common issues with the Stork server.

### **Issue**

The values in /etc/stork/server.env were changed, but stork-server does not noticed the changes.

### **Solution 1.**

Restart the daemon.

### **Solution 2.**

Send the SIGHUP signal to the stork-server process.

### **Explanation**

stork-server reads configurations at startup or after receiving the SIGHUP signal.

## **Issue**

The values in /etc/stork/server.env were changed and the Stork server was restarted, but it still uses the default values.

### **Description**

The server is running using the stork-server command. It uses the parameters passed from the command line but ignores the /etc/stork/server.env file entries. If the server is running as the systemd daemon, it uses the expected values.

### **Solution 1.**

Load the environment variables from the /etc/stork/server.env file before running Stork server. For example, run . /etc/stork/server.env.

## **Solution 2.**

Run the Stork server with the --use-env-file switch.

#### **Explanation**

The /etc/stork/server.env file contains the environment variables, but stork-server does not automatically load them, unless you use --use-env-file flag; the file must be loaded manually. The default systemd service unit is configured to load this file before starting the agent.

#### **Issue**

The server is running but rejects the HTTP requests due to the TLS handshake error.

## **Description**

The HTTP requests sent via an Internet browser or tools like curl are rejected. The clients show a message similar to: OpenSSL SSL\_write: Broken pipe, errno 32. The Stork serverlogs contain the TLS handshake error entry with the tls: client didn't provide a certificate description.

## **Solution 1.**

Leave the STORK\_REST\_TLS\_CA\_CERTIFICATE environment variable and the --rest-tls-ca flag empty.

## **Solution 2.**

Configure the Internet browser or HTTP tool to use the valid and trusted TLS client certificate. The client certificate must be signed by the authority whose CA certificate was provided in the server configuration.

## **Explanation**

Providing the STORK\_REST\_TLS\_CA\_CERTIFICATE environment variable or the --rest-tls-ca flag turns on the TLS client certificate verification. The HTTP requests must be assigned with the valid and trusted HTTP certificate signed by the authority whose CA certificate was provided in the server configuration. Otherwise, the request will be rejected. This option is dedicated to improving server security by limiting access to only trusted users. You shouldn't use it if you don't have a CA configured or want to allow to login to the Stork server from any computer without prior setup.

# **CHAPTER**

# **FIVE**

# **BACKEND API**

stork-agent provides a RESTful API, generated using [Swagger.](https://swagger.io/) Source YAML files are stored in the api/ directory in the source files. To view the RESTful API documentation, open the Stork interface, click Help, and choose Stork API Docs (SwaggerUI) or Stork API Docs (Redoc).

## **CHAPTER**

# **DEVELOPER'S GUIDE**

**Note:** ISC acknowledges that users and developers have different needs, so the user and developer documents should eventually be separated. However, since the project is still in its early stages, this section is kept in the Stork ARM for convenience.

# **6.1 Rakefile**

Rakefile is a script for performing many development tasks, like building source code, running linters and unit tests, and running Stork services directly or in Docker containers.

There are several other Rake targets. For a complete list of available tasks, use rake -T. Also see the Stork [wiki](https://gitlab.isc.org/isc-projects/stork/-/wikis/Processes/development-Environment#building-testing-and-running-stork) for detailed instructions.

# **6.2 Generating Documentation**

To generate documentation, simply type rake build:doc. [Sphinx](https://www.sphinx-doc.org) and [rtd-theme](https://github.com/readthedocs/sphinx_rtd_theme) must be installed. The generated documentation will be available in the doc/\_build directory.

# **6.3 Setting Up the Development Environment**

The following steps install Stork and its dependencies natively, i.e., on the host machine, rather than using Docker images.

First, PostgreSQL must be installed. This is OS-specific, so please follow the instructions from the *[Installation](#page-10-0)* chapter.

Once the database environment is set up, the next step is to build all the tools. The first command below downloads some missing dependencies and installs them in a local directory. This is done only once and is not needed for future rebuilds, although it is safe to rerun the command.

```
$ rake build:backend
$ rake build:ui
```
The environment should be ready to run. Open three consoles and run the following three commands, one in each console:

\$ rake run:server

```
$ rake build:ui_live
```
\$ rake run:agent

Once all three processes are running, connect to <http://localhost:8080> via a web browser. See *[Using Stork](#page-30-0)* for information on initial password creation or addition of new machines to the server.

The run: agent runs the agent directly on the current operating system, natively; the exposed port of the agent is 8888.

There are other Rake tasks for running preconfigured agents in Docker containers. They are exposed to the host on specific ports.

When these agents are added as machines in the Stork server UI, both a localhost address and a port specific to a given container must be specified. The list of containers can be found in the *[Docker Containers for Development](#page-63-0)* section.

## **6.3.1 Updating dependencies**

There are useful rake tasks for updating dependencies: *update:ui\_deps*, *update:python*, *update:backend\_deps*, *update:ruby*. More may be added in the future. Please check *rake -T*.

## **6.3.2 Installing Git Hooks**

There is a simple git hook that inserts the issue number in the commit message automatically; to use it, go to the utils directory and run the git-hooks-install script. It copies the necessary file to the .git/hooks directory.

# **6.4 Agent API**

The connection between stork-server and the agents is established using gRPC over http/2. The agent API definition is kept in the backend/api/agent.proto file. For debugging purposes, it is possible to connect to the agent using the [grpcurl](https://github.com/fullstorydev/grpcurl) tool. For example, a list of currently provided gRPC calls may be retrieved with this command:

```
$ grpcurl -plaintext -proto backend/api/agent.proto localhost:8888 describe
agentapi.Agent is a service:
service Agent {
 rpc detectServices ( .agentapi.DetectServicesReq ) returns ( .agentapi.
˓→DetectServicesRsp );
  rpc getState ( .agentapi.GetStateReq ) returns ( .agentapi.GetStateRsp );
  rpc restartKea ( .agentapi.RestartKeaReq ) returns ( .agentapi.RestartKeaRsp );
}
```
Specific gRPC calls can also be made. For example, to get the machine state, use the following command:

```
$ grpcurl -plaintext -proto backend/api/agent.proto localhost:8888 agentapi.Agent.
˓→getState
{
  "agentVersion": "0.1.0",
  "hostname": "copernicus",
  "cpus": "8",
  "cpusLoad": "1.68 1.46 1.28",
  "memory": "16",
  "usedMemory": "59",
```
(continues on next page)

(continued from previous page)

```
"uptime": "2",
"os": "darwin",
"platform": "darwin",
"platformFamily": "Standalone Workstation",
"platformVersion": "10.14.6",
"kernelVersion": "18.7.0",
"kernelArch": "x86_64",
"hostID": "c41337a1-0ec3-3896-a954-a1f85e849d53"
```
# **6.5 RESTful API**

}

The primary user of the RESTful API is the Stork UI in a web browser. The definition of the RESTful API is located in the api folder and is described in Swagger 2.0 format.

The description in Swagger is split into multiple files. Two files comprise a tag group:

- \*-paths.yaml defines URLs
- \*-defs.yaml contains entity definitions

All these files are combined by the yamlinc tool into a single Swagger file, swagger.yaml, which then generates code for:

- the UI fronted by swagger-codegen
- the backend in Go lang by go-swagger

All these steps are accomplished by Rakefile.

# **6.6 Backend Unit Tests**

There are unit tests for the Stork agent and server backends, written in Go. They can be run using Rake:

\$ rake unittest:backend

This requires running a PostgreSQL server.

One way to avoid doing this manually is by using a Docker container with PostgreSQL, which is automatically created when running the following Rake task:

\$ rake unittest:backend\_db

This task spawns a container with PostgreSQL in the background, which then runs unit tests. When the tests are completed, the database is shut down and removed.

## **6.6.1 Unit Tests Database**

When a Docker container with a database is not used for unit tests, the PostgreSQL server must be started. The *storktest* role will be created automatically using the *postgres* user and the *postgres* database as a maintenance database. If you use different maintenance user or database, you can specify by the *DB\_MAINTENANCE\_USER* and *DB\_MAINTENANCE\_NAME* environment variables.

rake unittest:backend DB\_MAINTENANCE\_USER=user DB\_MAINTENANCE\_NAME=db

The maintenance credentials are also used to create the test databases.

To point unit tests to a specific database server via HTTP, set the DB\_HOST and optionally DB\_PORT environment variables, e.g.:

\$ rake unittest:backend DB\_HOST=host DB\_PORT=port

There is a shorthand to set the host and port. The DB\_HOST may include the port delimited by a colon.

\$ rake unittest:backend DB\_HOST=host:port

If the DB\_HOST is not provided, the default Postgres socket is used. The default port is 5432.

You may need to manually specify the socket if your setup uses a custom socket location or if multiple database servers are installed.

\$ rake unittest:backend DB\_HOST=/tmp DB\_PORT=5433

Notice that the DB\_HOST is a path to the directory containing the socket file, not to the socket file itself.

If the database setup requires a password other than the default storktest, the console will prompt for credentials. The default password can also be overridden with the DB\_PASSWORD environment variable:

\$ rake unittest:backend DB\_PASSWORD=secret123

Note that there is no need to create the storktest database manually; it is created and destroyed by the Rakefile task.

## **6.6.2 Unit Tests Coverage**

A coverage report is presented once the tests have executed. If coverage of any module is below a threshold of 35%, an error is raised.

## **6.6.3 Benchmarks**

Benchmarks are part of backend unit tests. They are implemented using the golang "testing" library and they test performance-sensitive parts of the backend. Unlike unit tests, the benchmarks do not return pass/fail status. They measure average execution time of functions and print the results to the console.

In order to run unit tests with benchmarks, the BENCHMARK environment variable must be specified as follows:

\$ rake unittest:backend BENCHMARK=true

This command runs all unit tests and all benchmarks. Running benchmarks without unit tests is possible using the combination of the BENCHMARK and TEST environment variables:

\$ rake unittest:backend BENCHMARK=true TEST=Bench

Benchmarks are useful to test the performance of complex functions and find bottlenecks. When working on improving the performance of a function, examining a benchmark result before and after the changes is a good practice to ensure that the goals of the changes are achieved.

Similarly, adding new logic to a function often causes performance degradation, and careful examination of the benchmark result drop for that function may drive improved efficiency of the new code.

## **6.6.4 Short Testing Mode**

It is possible to filter out long-running unit tests, by setting the SHORT variable to true on the command line:

```
$ rake unittest:backend SHORT=true
```
# **6.7 Web UI Unit Tests**

Stork offers web UI tests, to take advantage of the unit tests generated automatically by Angular. The simplest way to run these tests is by using Rake tasks:

rake unittest:ui

The tests require the Chromium (on Linux) or Chrome (on Mac) browser. The rake unittest:ui task attempts to locate the browser binary and launch it automatically. If the browser binary is not found in the default location, the Rake task returns an error. It is possible to set the location manually by setting the CHROME\_BIN environment variable; for example:

export CHROME\_BIN=/usr/local/bin/chromium-browser rake unittest:ui

By default, the tests launch the browser in headless mode, in which test results and any possible errors are printed in the console. However, in some situations it is useful to run the browser in non-headless mode because it provides debugging features in Chrome's graphical interface. It also allows for selectively running the tests. Run the tests in non-headless mode using the DEBUG variable appended to the rake command:

rake unittest:ui DEBUG=true

That command causes a new browser window to open; the tests run there automatically.

The tests are run in random order by default, which can make it difficult to chase individual errors. To make debugging easier by always running the tests in the same order, click "Debug" in the new Chrome window, then click "Options" and unset the "run tests in random order" button. A specific test can be run by clicking on its name.

TEST=src/app/ha-status-panel/ha-status-panel.component.spec.ts rake unittest:ui

By default, all tests are executed. To run only a specific test file, set the "TEST" environment variable to a relative path to any .spec.ts file (relative to the project directory).

When adding a new component or service with ng generate component | service  $\dots$ , the Angular framework adds a .spec.ts file with boilerplate code. In most cases, the first step in running those tests is to add the necessary Stork imports. If in doubt, refer to the commits on [https://gitlab.isc.org/isc-projects/stork/-/merge\\_requests/97.](https://gitlab.isc.org/isc-projects/stork/-/merge_requests/97) There are many examples of ways to fix failing tests.

# **6.8 System Tests**

Stork system tests interact with its REST API to ensure proper server behavior, error handling, and stable operation for malformed requests. Depending on the test case, the system testing framework can automatically set up and run Kea or Bind9 daemons and the Stork Agents the server will interact with during the test. It runs these daemons inside the Docker containers.

## **6.8.1 Dependencies**

System tests require:

- Linux or macOS operating system (Windows and BSD were not tested)
- Python  $>= 3.18$
- Rake (as a launcher)
- Docker
- [docker compose \(V2\)](https://docs.docker.com/compose/compose-v2/) or docker-compose (V1)  $> = 1.28$

## **6.8.2 Initial steps**

A user must be a member of the docker group to run the system tests. The following commands create create this group and add the current user to it on Linux.

1. Create the docker group.

\$ sudo groupadd docker

2. Add your user to the docker group.

sudo usermod -aG docker \$USER

3. Log out and log back in so that your group membership is re-evaluated.

# **6.8.3 Running System Tests**

After preparing all the dependencies, the tests can be started using the following command:

\$ rake systemtest

This command first prepares all necessary toolkits (except these listed above) and configuration files. Next, it calls pytest, a Python testing framework used in Stork for executing the system tests.

Some test cases use the premium Kea hooks. They are disabled by default. To enable them, specify the valid CloudSmith access token in the CS\_REPO\_ACCESS\_TOKEN variable.

\$ rake systemtest CS\_REPO\_ACCESS\_TOKEN=<access token>

Test results for individual test cases are shown at the end of the tests execution.

**Warning:** Users should not attempt to run the system tests by directly calling pytest because it would bypass the step to generate the necessary configuration files. This step is conducted by the rake tasks.

To run a particular test case, specify its name in the TEST variable:

\$ rake systemtest TEST=test\_users\_management

To list available tests without actually running them, use the following command:

```
$ rake systemtest:list
```
To run the test cases with a specific Kea version, provide it in the KEA\_VERSION variable:

```
$ rake systemtest KEA_VERSION=2.0
$ rake systemtest KEA_VERSION=2.0.2
$ rake systemtest KEA_VERSION=2.0.2-isc20220227221539
```
Accepted version format is: MAJOR.MINOR[.PATCH][-REVISION]. The version must contain at least major and minor components.

Similarly, to run test cases with a specific BIND9 version, provide it in the BIND9\_VERSION variable:

\$ rake systemtest BIND9\_VERSION=9.16

Expected version format is: MAJOR.MINOR.

## **6.8.4 System Tests Framework Structure**

The system tests framework is located in the tests/system directory that has the following structure:

- config the configuration files for specific docker-compose services
- core implements the system tests logic, docker-compose controller, wrappers for interacting with the services, and integration with pytest
- openapi\_client an autogenerated client interacting with the Stork Server API
- test-results logs from the last tests execution
- tests the test cases (in the files prefixed with the test\_)
- conftest.py defines hooks for pytest
- docker-compose.yaml the docker-compose services and networking

## **6.8.5 System Test Structure**

Let's consider the following test:

```
from core.wrappers import Server, Kea
def test_search_leases(kea_service: Kea, server_service: Server):
    server_service.log_in_as_admin()
    server_service.authorize_all_machines()
   data = server_service.list_leases('192.0.2.1')
    assert data['items'][0]['ipAddress'] == '192.0.2.1'
```
The system tests framework runs in the background and maintains the docker-compose services that contain different applications. It provides the wrappers to interact with them using a domain language. They are the high-level API and encapsulate the internals of the docker-compose and other applications. The following line:

from core.wrappers import Server, Kea

imports the typings for these wrappers. Importing them is not necessary to run the test case, but it enables the hints in IDE, which is very convenient during the test development.

The next line:

def test\_search\_leases(kea\_service: Kea, server\_service: Server):

defines the test function. It uses the arguments that are handled by the pytest fixtures. There are four fixtures:

- kea\_service it starts the container with Kea daemon(s) and Stork Agent. If no fixture argument is specified (see later), it also runs the Stork Server containers and performs the Stork Agents registration. The default configuration is described by the agent-kea service in the docker-compose file.
- server\_service it starts the container with Stork Server. The default configuration is described by the server service in the docker-compose file.
- bind9\_service it starts the container with the Bind9 daemon and Stork Agent. If not fixture argument was used (see later), it runs also the Stork Server containers and Agent registers. The default configuration is described by the agent-kea service in the docker-compose file.
- perfdhcp\_service it provides the container with the perfdhcp utility. The default configuration is described by the perfdhcp service in the docker-compose file.

If the fixture is required, the specified container is automatically built and run. The test case is executed only when the service is operational - it means it is started and healthy (i.e., the health check defined in the Docker image passes). The containers are stopped and removed, and the logs are fetched after the test.

Only one container of a given kind can run in the current version of the system tests framework.

```
server_service.log_in_as_admin()
server_service.authorize_all_machines()
```
Test developers should use the methods provided by the wrappers to interact with the services. Typical operations are already available as functions.

Use server\_service.log\_in\_as\_admin() to login as an administrator and start the session. Subsequent requests will contain the credentials in the cookie file.

The server\_service.authorize\_all\_machines() fetches all unauthorized machines and authorizes them. They are returned by the function. The agent registration is performed during the fixture preparation.

Use the server\_service.wait\_for\_next\_machine\_states() to block and wait until new machine states are fetched and returned.

The server wrapper provides functions to list, search, create, read, update, or delete the items via the REST API without a need to manually prepare the requests and parse the responses. For example:

```
data = server_service.list_leases('192.0.2.1')
```
To verify the data returned by the call above:

assert data['items'][0]['ipAddress'] == '192.0.2.1'

# **6.8.6 System Tests with a Custom Service**

Test developers should not reconfigure the docker-compose service in a test case for the following reasons.

- It is slow stopping and re-running the service The test case should assume that the environment is configured.
- It can be unstable if a service fails to start or is not operational after restart; stopping one service may affect another service. Handling unexpected situations increases the test case duration and increases its complexity.
- It is hard to write and maintain it is often needed to use regular expressions to modify the content of the existing files, create new files dynamically, and execute the custom commands inside the container. It requires a lot of work, is complex to audit, and is hard to debug.

The definition of the test case environment should be placed in the docker-compose.yaml file. Use the environment variables, arguments, and volumes to configure the services. It allows for using static values and files that are easy to read and maintain.

Three general services should be sufficient for most test cases and can be extended in more complex scenarios.

- 1. server-base  **the standard Stork Server. It doesn't use the TLS to** connect to the database.
- 2. agent-kea  **it runs a container with the Stork Agent, Kea DHCPv4, and** Kea DHCPv6 daemons. The agent connects to Kea over IPv4, does not use the TLS or the Basic Auth credentials. Kea is configured to provision 3 IPv4 and 2 IPv6 networks.
- 3. agent-bind9 it runs a container with the Stork Agent and Bind9 daemon.

The services can be customized using the extends keyword. The test case should inherit the service configuration and apply suitable modifications.

**Note:** Test cases should use absolute paths to define the volumes. The host paths should begin with \$PWD environment variable returning the root project directory.

To run your test case with specific services, use the special helpers:

- 1. server\_parametrize
- 2. kea\_parametrize
- 3. bind9\_parametrize

They accept the name of the docker-compose service to use in the first argument:

```
@kea_parametrize("agent-kea-many-subnets")
def test_add_kea_with_many_subnets(server_service: Server, kea_service: Kea):
   pass
```
The Kea and Bind9 helpers additionally accept the suppress\_registration parameter. If it is set to True the server service is not automatically started, and the Stork Agent does not try to register.

```
from core.fixtures import kea_parametrize
@kea_parametrize(suppress_registration=True)
def test_kea_only_fixture(kea_service: Kea):
   pass
```
from core.fixtures import kea\_parametrize

**Note:** It is not supported to test Stork with different Kea or Bind9 versions. This feature is under construction.

## **6.8.7 Update Packages in System Tests**

A specialized package\_service docker-compose service is dedicated to performing system tests related to updating the packages. The service contains the Stork Server and Stork Agent (without any Kea or Bind daemons) installed from the CloudSmith packages (instead of the source code).

The installed version can be customized using an package\_parametrize decorator. If not provided, then the latest version will be installed. Using many different Stork versions in the system tests may impact their execution time.

Additionally, the OpenAPI client is generated from the current Stork version and maybe be incompatible with the older ones. It is possible to use the no\_validate context to suppress some compatibility errors.

```
with package_service.no_validate() as legacy_service:
   pass
```
## **6.8.8 Using perfdhcp to Generate Traffic**

The agent-kea service includes an initialized lease database. It should be enough for most test cases. To generate some DHCP traffic, use the perfdhcp\_service.

```
from core.wrappers import Kea, Perfdhcp
def test_get_kea_stats(kea_service: Kea, perfdhcp_service: Perfdhcp):
   perfdhcp_service.generate_ipv4_traffic(
        ip_address=kea_service.get_internal_ip_address("subnet_00", family=4),
        mac_prefix="00:00"
   )
   perfdhcp_service.generate_ipv6_traffic(
        interface="eth1"
   )
```
Please note above that an IPv4 address is used to send DHCPv4 traffic and an interface name for the DHCPv6 traffic. There is no easy way to recognize which Docker network is connected to which container interface. The system tests use the priority property to ensure that the networks are assigned to the consecutive interfaces.

```
networks:
  storknet:
    ipv4_address: 172.42.42.200
    priority: 1000
  subnet_00:
    ipv4_address: 172.100.42.200
    priority: 500
```
In the configuration above, the storknet network should be assigned to the eth<sup>0</sup> (the first) interface, and the subnet\_00 network to the eth1 interface. Our experiments show that this assumption works reliably.

# **6.8.9 Debugging System Tests**

The system test debugging may be performed at different levels. You can debug the test execution itself or connect the debugger to an executable running in the Docker container.

The easiest approach is to attach the debugger to the running pytest process. It can be done using the standard pdb Python debugger without any custom configuration, as the debugger is running on the same machine as debugged binary. It allows you to break the test execution at any point and inject custom commands or preview the runtime variables.

Another possibility to use the Python debugger is by running the pytest executable directly by pdb. You need manually call the rake systemtest:build to generate all needed artifacts before running tests. It's recommended to pass the -s and -k flags to pytest.

Even if the test execution is stopped on a breakpoint, the Docker containers are still running in the background. You can check their logs using rake systemtest:logs SERVICE=<service name> or run the console inside the container by rake systemtest:shell SERVICE=<service name> where the <service name> is a service name from the docker-compose.yaml file (e.g., agent-kea). To check the service status in the container console, type supervisorctl status. These tools should suffice to troubleshoot most problems with misconfigured Kea or Bind9 daemons.

It is possible to attach the local debugger to the executable running in the Docker container for more complex cases. This possibility is currently implemented only for the Stork Server. To use it, you must be sure that the codebase on a host is the same as on the container. In system tests, the server is started by the dlv Go debugger and listens on the 45678 host port. You can use the rake utils: connect\_dbg command to attach the gdlv debugger. It is recommended to attach the Python debugger and stop the test execution first. Then, attach the Golang debugger to the server.

# **6.8.10 System Test Commands**

The following commands run the system tests and help with troubleshooting:

| Rake Tasks             | Description                                                                          |
|------------------------|--------------------------------------------------------------------------------------|
| rake systemtest        | Runs the system tests. Use TEST variable to run a selected test.                     |
| rake                   | Build the system test containers.                                                    |
| systemtest:build       |                                                                                      |
| rake systemtest:down   | Stops all system test containers and removes them. It also removes all networks, and |
|                        | volumes.                                                                             |
| rake systemtest:list   | Lists the test cases.                                                                |
| rake systemtest: logs  | Displays the container logs. Use the SERVICE variable to get the logs only for a     |
|                        | specific service.                                                                    |
| rake                   | Low-level access to the perfdhcp command in a container. The Rake-style arguments    |
| systemtest:perfdhcp    | can be specified to control perfdhcp, e.g.: rake system test: perfdhcp $[-6, -1,$    |
|                        | $eth1$ .                                                                             |
| rake systemtest:sh     | Low-level access to the docker-compose with all necessary parameters. Use Rake-      |
|                        | style arguments, e.g. rake systemtest: sh[ps]                                        |
| rake                   | Attaches to a shell in a container with provided name by SERVICE variable.           |
| systemtest:shell       |                                                                                      |
| rake                   | Generates the system test OpenAPI client.                                            |
| gen:systemtest:swagger |                                                                                      |
| rake                   | Generates the configs used by system tests.                                          |
| gen:systemtest:configs |                                                                                      |

Table 1: Rake tasks for system testing

# **6.8.11 Running Tests Alpine Linux**

Running system tests on Alpine Linux requires additional setup steps. Alpine uses libc-musl instead of libc, which causes issues with the *npm* dependency in Stork build scripts. Installing nodejs manually using the package manager solves this problem:

\$ apk add --no-cache nodejs

and set the USE\_SYSTEM\_NODEJS environment variable to true:

```
$ rake demo:up USE_SYSTEM_NODEJS=true
```
# <span id="page-63-0"></span>**6.9 Docker Containers for Development**

To ease development, there are several Docker containers available. These containers are used in the Stork demo and are fully described in the *[Demo](#page-70-0)* chapter.

The following Rake tasks start these containers.

| Rake Task           | Description                                                                     |
|---------------------|---------------------------------------------------------------------------------|
| rake demo:up:kea    | Build and run an agent-kea container with a Stork agent and Kea with DHCPv4.    |
|                     | Published port is 8888.                                                         |
| rake demo:up:kea6   | Build and run an agent-kea6 container with a Stork agent and Kea with DHCPv6.   |
|                     | Published port is 8886.                                                         |
| rake demo:up:kea_ha | Build and run two containers, agent-kea-ha1 and agent-kea-ha2 that are con-     |
|                     | figured to work together in High Availability mode, with Stork agents, and Kea  |
|                     | DHCP <sub>v4</sub> .                                                            |
| rake                | Build and run the agent-kea-premium-one and agent-kea-premium-two con-          |
| demo:up:kea_premium | tainers with Stork agents and Kea DHCPv4 and DHCPv6 servers, with host reserva- |
|                     | tions stored in a database. It requires premium features.                       |
| rake demo:up:bind9  | Build and run an agent-bind9 container with a Stork agent and BIND 9. Published |
|                     | port is 9999.                                                                   |
| rake                | Build and run a Postgres container.                                             |
| demo:up:postgres    |                                                                                 |
| rake demo:up        | Build and run all above containers                                              |
| rake demo:down      | Stop and remove all containers and all referenced volumes and networks          |

Table 2: Rake tasks for managing development containers

**Note:** It is recommended that these commands be run using a user account without superuser privileges, which may require some previous steps to set up. On most systems, adding the account to the docker group should be enough. On most Linux systems, this is done with:

**\$** sudo usermod -aG docker  $f$ {user}

A restart may be required for the change to take effect.

The Kea and BIND 9 containers connect to the Stork Server container by default. It can be useful for developers to connect them to the locally running server. You can specify the target server using the SERVER\_MODE environment variable with one of the values:

• host - Do not run the server in Docker. Use the local one instead (it must be run separately on the host).

- no-server Do not run the server.
- with-ui Run the server in Docker with UI.
- without-ui Run the server in Docker without UI.
- default Use the default service configuration from the Docker compose file (default).

For example, to connect the agent from the Docker container to the locally running Stork Server:

1. Run the Stork Server locally:

#### \$ rake run:server

2. Run a specific agent service with the SERVER\_MODE parameter set to host:

\$ rake demo:up:kea SERVER\_MODE=host

3. Check the unauthorized machines page for a new machine

The Stork Agent containers use the Docker hostnames during communication with Stork Server. If you use the server running locally, located on the Docker host, it cannot resolve the Docker hostnames. You need to explicitly provide the hostname mapping in your /etc/hosts file to fix it. You can use the rake demo:check\_etchosts command to check your actual /etc/hosts and generate the content that needs to be appended. This task will automatically run if you use SERVER\_MODE=host then you don't need to call it manually. It's mainly for diagnostic purposes.

# **6.10 Packaging**

There are scripts for packaging the binary form of Stork. There are two supported formats: RPM and deb.

The package type is selected based on the OS that executes the command. Use the utils:print\_pkg\_type to get the package type supported by your OS.

Use rake build:agent\_pkg to build the agent package and rake build:server\_pkg for server package. The package binaries are located in the dist/pkgs directory.

Stork build system attempts to detect native package format. If multiple tools are present, e.g., deb and rpm tools on a Debian-based system, a specific packaging format can be enforced using the PKG\_TYPE variable. The available package types will be prompted on a console.

Internally, these packages are built by [FPM.](https://fpm.readthedocs.io/) It is installed automatically, but it requires the ruby-dev, gnutar, and make to build.

# **6.11 Storybook**

Stork build system has integrated [Storybook](https://storybook.js.org/docs/angular/get-started/introduction) for development purposes.

"Storybook is a tool for UI development. It makes development faster and easier by isolating components. This allows you to work on one component at a time. You can develop entire UIs without needing to start up a complex dev stack, force certain data into your database, or navigate around your application."

—Storybook documentation

To run Storybook, type:

\$ rake storybook

and wait for opening a web browser.

## **6.11.1 Writing a Story**

To create a new story for a component, create a new file with the .stories.ts extension in the component's directory. It must begin with the story metadata:

```
export default {
    title: 'App/JSON-Tree',
    component: JsonTreeComponent,
    decorators: [
        moduleMetadata({
            imports: [PaginatorModule],
            declarations: [JsonTreeComponent],
        }),
    ],
    argTypes: {
        value: { control: 'object' },
        customValueTemplates: { defaultValue: {} },
        secretKeys: { control: 'object', defaultValue: ['password', 'secret'] },
    },
} as Meta
```
It specifies a title and the main component of the story. The declaration of the moduleMetadata decorator is the key part of the file. It contains all related modules, components, and services. It should have similar content to the dictionary passed to the TestBed.configureTestingModule in a .spec.ts file. The imports list should contain all used PrimeNG modules (including these from the sub-components) and Angular modules. Unlike in unit tests, you can use the standard Angular modules instead of the testing modules. Especially:

- HttpClientModule instead of HttpClientTestingModule to work with the HTTP mocks.
- BrowserAnimationsModule instead of NoopAnimationsModule to enable animations.

The declarations list should contain all Stork-owned components used in the story. The providers list should contain all needed services.

**Note:** There are different ways to mock the services communicating over the REST API, but the easiest and most convenient is simply to mock the actual HTTP calls.

If your component accepts the arguments, specify them using the argTypes. It allows you to change their values from the Storybook UI.

**Warning:** Storybook can discover the component's properties automatically but this feature is currently disabled due to the [bug in Storybook for Angular.](https://github.com/storybookjs/storybook/issues/17004)

Next, create the template object instance by passing the component type as generic type:

```
const Template: Story<JsonTreeComponent> = (args: JsonTreeComponent) => ({
   props: args,
})
```
Finally, bind the template object and provide its arguments:

```
export const Basic = Template.bind({})
```
(continues on next page)

(continued from previous page)

```
Basic.args = {
    key: 'key',
    value: {
        foo: 42
    }
}
```
## **6.11.2 HTTP Mocks**

The easiest way to mock the REST API is using the [storybook-addon-mock](https://storybook.js.org/addons/storybook-addon-mock)

The mocked API responses are specified by the parameters.mockData list that is a property of the metadata object.

**Note:** Remember to use HttpClientModule instead of HttpTestingClientModule in the imports list of the moduleMetadata decorator.

## **6.11.3 Toast messages**

The Stork components often use MessageService to present temporary messages to the user. The messages are passed into a dedicated, top-level component responsible for displaying them as temporary rectangles (so-called toasts) in the upper right corner. Due to this, the top-level component is associated with no particular component and does not exist in the isolated Storybook environment. As a result, the toasts are not presented.

To workaround this problem, the toastDecorator can be used. It injects additional HTML while rendering the Story. The extra code contains the top-level component to handle toasts and ensures they are correctly displayed.

First, you need to import the decorator:

import { toastDecorator } from '../utils.stories'

and append it to the decorators property of the metadata object:

```
export default {
    title: ...,
    component: ...,
    decorators: [
        moduleMetadata({
            ...
        }),
        toastDecorator
    ],
    argTypes: ...
} as Meta
```
Remember to add the MessageService to the providers list of the moduleMetadata decorator.

# **6.12 Implementation details**

# **6.12.1 Agent Registration Process**

The diagram below shows a flowchart of the agent registration process in Stork. It merely demonstrates the successful registration path. The first Certificate Signing Request (CSR) is generated using an existing or new private key and agent token. The CSR, server token (optional), and agent token are sent to the Stork server. A successful server response contains a signed agent certificate, a server CA certificate, and an assigned Machine ID. If the agent was already registered with the provided agent token, only the assigned machine ID is returned without new certificates. The agent uses the returned machine ID to verify that the registration was successful.

# **6.13 Generated Code for DHCP Option Definitions**

DHCP standard options have well-known formats defined in the RFCs. Stork backend and frontend are aware of these formats and use them to parse option data received from Kea and send updated data to Kea. When new options are standardized, the Stork code must be updated to recognize the new options.

The Stork code includes two identical sets of the DHCP option definitions, one for the backend and one for the frontend. The first set is defined in the backend/appcfg/stdoptiondef4.go and backend/appcfg/stdoptiondef6.go files using the Golang syntax. The second set is defined in the webui/src/app/std-option-defs4.ts webui/ src/app/std-option-defs6.ts files using the Typescript syntax. These files should not be modified directly. They are generated by the stork-code-gen tool provided with the Stork source code.

To add or modify option definitions, edit the codegen/std\_dhcpv4\_option\_def.json and codegen/ std\_dhcpv6\_option\_def.json files. They include the definitions of all standard DHCP options in the portable JSON format. It is the same format in which the definitions are specified in Kea. Once you update the definitions, build and run the code-generating tool:

\$ rake build:code\_gen \$ rake gen:std\_option\_defs

Make sure that the respective .go and .ts files have been properly updated and formatted to pass the linter checks. Next, commit the new versions of these files.

The stork-code-gen tool can also be run directly (outside of the Rake build system) to customize the file names and other parameters.

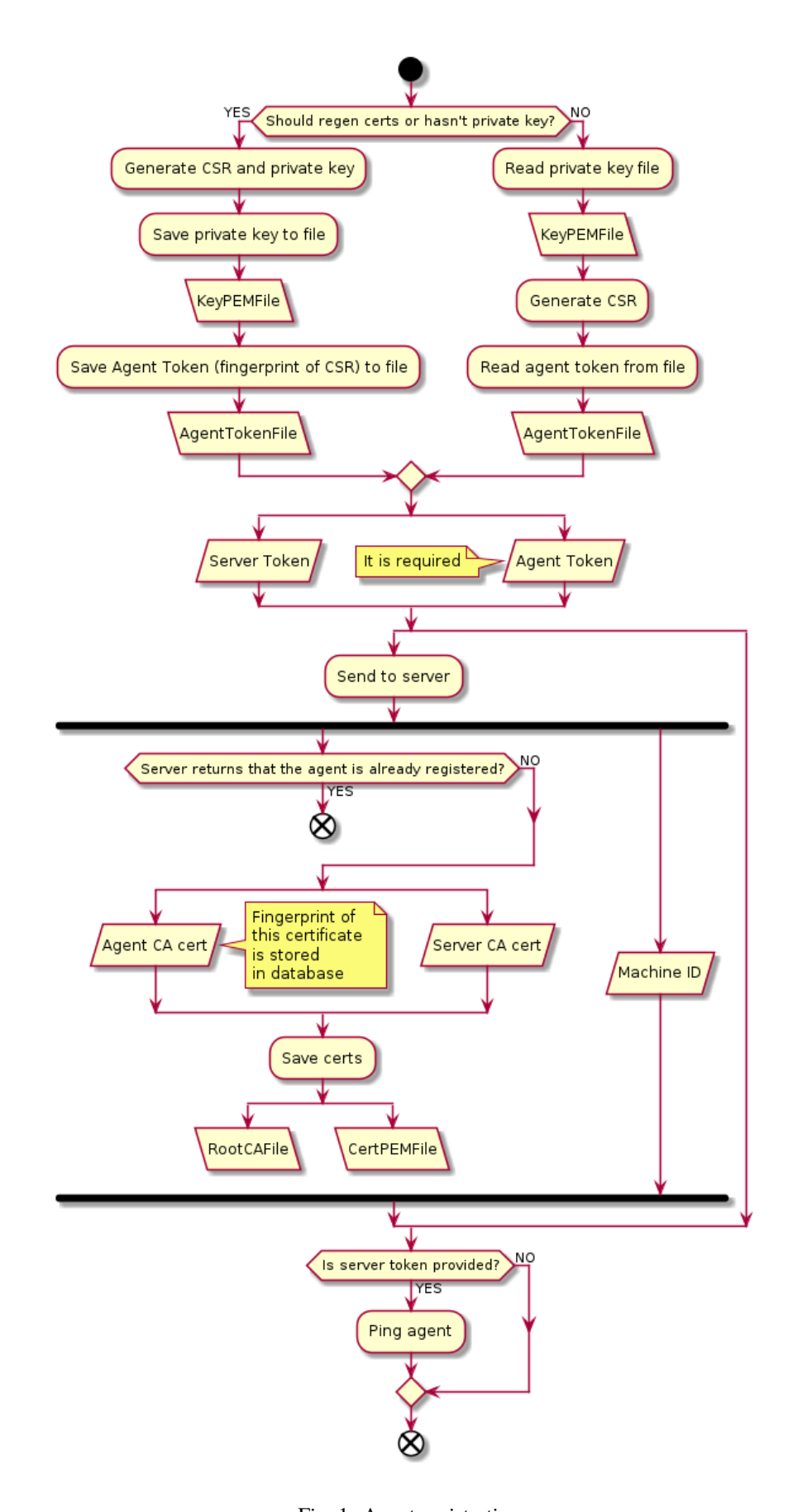

# **CHAPTER**

# **SEVEN**

# **DEMO**

<span id="page-70-0"></span>A sample installation of Stork can be used to demonstrate its capabilities, and can also be used for its development.

The demo installation uses Docker and Docker Compose to set up all Stork services. It contains:

- Stork Server
- Stork Agent with Kea DHCPv4
- Stork Agent with Kea DHCPv6
- Stork Agent with Kea HA-1 (high availability server 1)
- Stork Agent with Kea HA-2 (high availability server 2)
- Stork Agent with Kea Using Many Subnets
- Stork Agent with BIND 9
- Stork Agent with BIND 9-2
- Stork Environment Simulator
- PostgreSQL database
- Prometheus & Grafana

These services allow observation of many Stork features.

# **7.1 Requirements**

Running the Stork demo requires the same dependencies as building Stork, which are described in the *[Installing From](#page-24-0) [Sources](#page-24-0)* chapter.

Besides the standard dependencies, the Stork demo requires:

- Docker
- Docker Compose

For details, please see the Stork wiki at [https://gitlab.isc.org/isc-projects/stork/-/wikis/Processes/](https://gitlab.isc.org/isc-projects/stork/-/wikis/Processes/development-Environment) [development-Environment](https://gitlab.isc.org/isc-projects/stork/-/wikis/Processes/development-Environment)

# **7.2 Setup Steps**

The following command retrieves all required software (Go, go-swagger, Node.js, Angular dependencies, etc.) to the local directory. No root password is necessary. It then prepares Docker images and starts them.

\$ rake demo:up

Once the build process finishes, the Stork UI is available at [http://localhost:8080/.](http://localhost:8080/) Use any browser to connect.

The stork-demo. sh script can be used to start the demo without the Ruby toolkit:

\$ ./stork-demo.sh

## **7.2.1 Premium Features**

It is possible to run the demo with premium features enabled in the Kea apps; it requires the demo to be started with an access token for the Kea premium repositories. Access tokens are provided to ISC's paid support customers and formatspecific setup instructions can be found on [https://cloudsmith.io/~isc/repos/kea-2-0-prv/setup/#tab-formats-deb.](https://cloudsmith.io/~isc/repos/kea-2-0-prv/setup/#tab-formats-deb) ISC paid support customers should feel free to open a ticket for assistance if needed.

\$ rake demo:up CS\_REPO\_ACCESS\_TOKEN=<access token>

## **7.2.2 Detached Mode**

It is possible to start the demo in detached mode. In that case, it does not depend on the terminal and runs in the background until the rake demo:down call. To enable the detached mode, specify the DETACH variable set to true.

\$ rake demo:up DETACH=true

# **7.3 Demo Containers**

The setup procedure creates several Docker containers. Their definition is stored in the docker-compose.yaml file in the Stork source code repository.

These containers have Stork production services and components:

**server**

This container is essential. It runs stork-server, which interacts with all the agents and the database and exposes the API. Without it, Stork is not able to function.

**webui**

This container is essential in most circumstances. It provides the front-end web interface. It is potentially unnecessary with the custom development of a Stork API client.

#### **agent-bind9**

This container runs a BIND 9 server. With this container, the agent can be added as a machine and Stork will begin monitoring its BIND 9 service.

#### **agent-bind9-2**

This container also runs a BIND 9 server, for the purpose of experimenting with two different DNS servers.
### **agent-kea**

This container runs a Kea DHCPv4 server. With this container, the agent can be added as a machine and Stork will begin monitoring its Kea DHCPv4 service.

### **agent-kea6**

This container runs a Kea DHCPv6 server.

#### **agent-kea-ha1 and agent-kea-ha2**

These two containers should, in general, be run together. They each have a Kea DHCPv4 server instance configured in an HA pair. With both instances running and registered as machines in Stork, users can observe certain HA mechanisms, such as one partner taking over the traffic if the other partner becomes unavailable.

#### **agent-kea-many-subnets**

This container runs an agent with a Kea DHCPv4 server that has many (nearly 7000) subnets defined in its configuration.

#### **agent-kea-premium-one and agent-kea-premium-two**

These containers run agents with Kea DHCPv4 and DHCPv6 servers connected to a MySQL database containing host reservations. They are only available when premium features have been enabled during the demo build.

These are containers with third-party services that are required by Stork:

#### **postgres**

This container is essential. It runs the PostgreSQL database that is used by stork-server and the Kea containers. Without it, stork-server produces error messages about an unavailable database.

#### **prometheus**

Prometheus, a monitoring solution [\(https://prometheus.io/\)](https://prometheus.io/), uses this container to monitor applications. It is preconfigured to monitor the Kea and BIND 9 containers.

#### **grafana**

This is a container with Grafana [\(https://grafana.com/\)](https://grafana.com/), a dashboard for Prometheus. It is preconfigured to pull data from a Prometheus container and show Stork dashboards.

#### **mariadb**

This container is essential. It runs the MariaDB database that is used by the Kea containers.

There is also a supporting container:

### **simulator**

Stork Environment Simulator is a web application that can run DHCP traffic using perfdhcp (useful to observe non-zero statistics coming from Kea), run DNS traffic using dig and flamethrower (useful to observe nonzero statistics coming from BIND 9), and start and stop any service in any other container (useful to simulate, for example, a Kea crash).

### **dns-proxy-server**

Used only when the Stork Agent from container connects to a locally running server. The Kea/Bind containers use internal Docker hostnames that the host cannot resolve. We run the DNS proxy in the background that translates the Docker hostnames to valid IP addresses.

**Note:** The containers running the Kea and BIND 9 applications are for demonstration purposes only. They allow users to quickly start experimenting with Stork without having to manually deploy Kea and/or BIND 9 instances.

The PostgreSQL database schema is automatically migrated to the latest version required by the stork-server process.

The setup procedure assumes those images are fully under Stork's control. Any existing images are overwritten.

# **7.4 Initialization**

stork-server requires some initial information:

- 1. Go to <http://localhost:8080/machines/all>
- 2. Add new machines (leave the default port):
	- 1. agent-kea
	- 2. agent-kea6
	- 3. agent-kea-ha1
	- 4. agent-kea-ha2
	- 5. agent-bind9
	- 6. agent-bind9-2

# **7.5 Stork Environment Simulator**

The Stork Environment Simulator demonstrates how Stork:

- sends DHCP traffic to Kea applications
- sends DNS requests to BIND 9 applications
- stops and starts Stork agents and the Kea and BIND 9 daemons

The Stork Environment Simulator allows DHCP traffic to be sent to selected subnets pre-configured in Kea instances, with a limitation: it is possible to send traffic to only one subnet from a given shared network.

The Stork Environment Simulator also allows demonstration DNS traffic to be sent selected DNS servers.

The Stork Environment Simulator can add all the machines available in the demo setup. It can stop and start selected Stork agents and the Kea and BIND 9 applications. This is useful to simulate communication problems between applications, Stork agents, and the Stork server.

The Stork Environment Simulator can be found at port 5000 when the demo is running.

# **7.6 Prometheus**

The Prometheus instance is preconfigured in the Stork demo and pulls statistics from:

- the node exporters: agent-kea:9100, agent-bind9:9100, agent-bind9:9100
- the Kea exporters embedded in stork-agent: agent-kea:9547, agent-kea6:9547, agent-kea-ha1:9547, agent-kea-ha2:9547
- the BIND exporters embedded in stork-agent: agent-bind9:9119, agent-bind9-2:9119

The Prometheus web page can be found at: <http://localhost:9090/> .

# **7.7 Grafana**

The Grafana instance is also preconfigured in the Stork demo. It pulls data from Prometheus and loads dashboards from the Stork repository, in the Grafana folder.

The Grafana web page can be found at: <http://localhost:3000/> .

### **CHAPTER**

# **EIGHT**

# **MANUAL PAGES**

# **8.1** stork-server **- Main Stork Server**

# **8.1.1 Synopsis**

stork-server [**-h**] [**-v**] [**-m**] [**-u**] [**–dbhost**] [**-p**] [**-d**] [**–db-sslmode**] [**–db-sslcert**] [**–db-sslkey**] [**–dbsslrootcert**] [**–db-trace-queries=**] [**–rest-cleanup-timeout**] [**–rest-graceful-timeout**] [**–rest-max-header-size**] [**–rest-host**] [**–rest-port**] [**–rest-listen-limit**] [**–rest-keep-alive**] [**–rest-read-timeout**] [**–rest-write-timeout**] [**–resttls-certificate**] [**–rest-tls-key**] [**–rest-tls-ca**] [**–rest-static-files-dir**]

# **8.1.2 Description**

stork-server provides the main Stork server capabilities. In every Stork deployment, there should be exactly one Stork server.

# **8.1.3 Arguments**

stork-server takes the following arguments (equivalent environment variables are listed in square brackets, where applicable):

### -h|--help

Returns the list of available parameters.

### -v|--version

Returns the stork-server version.

### --hook-directory

The path to the hook directory. [\$STORK\_SERVER\_HOOK\_DIRECTORY]

### --env-file

Environment file location; applicable only if the use-env-file is provided. The default is /etc/stork/server. env.

### --use-env-file

Read the environment variables from the environment file. The default is false.

### -m|--metrics

Enables the periodic metrics collector and /metrics HTTP endpoint for Prometheus. This endpoint requires no authentication; it is recommended to restrict external access to it (e.g. using the HTTP proxy). It is disabled by default. [\$STORK\_SERVER\_ENABLE\_METRICS]

### --initial-puller-interval

Default interval used by pullers fetching data from Kea. If not provided the recommended values for each puller are used. [\$STORK\_SERVER\_INITIAL\_PULLER\_INTERVAL]

### -u|--db-user

Specifies the user name to be used for database connections. The default is stork. [\$STORK\_DATABASE\_USER\_NAME]

### --db-password=

Specifies the database password for database connections. If not specified, the user will be prompted for the password if necessary. [\$STORK\_DATABASE\_PASSWORD]

### --db-url

Specifies the URL to locate and connect to database. It's mutually exclusively with the host, port, username, and password. [\$STORK\_DATABASE\_URL]

### --db-host

Specifies the name of the host, IP address or a socket path for the database connection. The default value depends on the system. [\$STORK\_DATABASE\_HOST]

### -p|--db-port

Specifies the port on which the database is available. The default is 5432. [\$STORK\_DATABASE\_PORT]

### $-d$ |--db-name=

Specifies the name of the database to connect to. The default is stork. [\$STORK\_DATABASE\_NAME]

### --db-sslmode

Specifies the SSL mode for connecting to the database; possible values are disable, require, verify-ca or verify-full. The default is disable. [\$STORK\_DATABASE\_SSLMODE] Acceptable values are:

disable Disables encryption between the Stork server and the PostgreSQL database.

require Uses secure communication but does not verify the server's identity, unless the root certificate location is specified and that certificate exists. If the root certificate exists, the behavior is the same as in the case of verify-ca.

verify-ca Uses secure communication and verifies the server's identity by checking it against the root certificate stored on the Stork server machine.

verify-full Uses secure communication and verifies the server's identity against the root certificate. In addition, checks that the server hostname matches the name stored in the certificate.

### --db-sslcert

Specifies the location of the SSL certificate used by the server to connect to the database. [\$STORK\_DATABASE\_SSLCERT]

### --db-sslkey

Specifies the location of the SSL key used by the server to connect to the database. [\$STORK\_DATABASE\_SSLKEY]

### --db-sslrootcert

Specifies the location of the root certificate file used to verify the database server's certificate. [\$STORK\_DATABASE\_SSLROOTCERT]

### --db-trace-queries=

Enables tracing of SQL queries. Possible values are run - only runtime, without migrations, all - both migrations and runtime, or none - disable the query logging. [\$STORK\_DATABASE\_TRACE]

### --rest-cleanup-timeout

Specifies the period to wait, in seconds, before killing idle connections. The default is 10.

#### --rest-graceful-timeout

Specifies the period to wait, in seconds, before shutting down the server. The default is 15.

### --rest-max-header-size

Specifies the maximum number of bytes the server reads when parsing the request header's keys and values, including the request line. It does not limit the size of the request body. The default is 1024 (1MB).

### --rest-host

Specifies the IP address to listen on for connections over the RESTful API. [\$STORK\_REST\_HOST]

### --rest-port

Specifies the port to listen on for connections over the RESTful API. The default is 8080. [\$STORK\_REST\_PORT]

#### --rest-listen-limit

Specifies the maximum number of outstanding requests.

#### --rest-keep-alive

Specifies the TCP keep-alive timeout, in minutes, on accepted connections. After this period, the server prunes dead TCP connections (e.g. when a laptop is closed mid-download). The default is 3.

### --rest-read-timeout

Specifies the maximum duration, in seconds, before timing out a read of the request. The default is 30.

### --rest-write-timeout

Specifies the maximum duration, in seconds, before timing out a write of the response. The default is 60.

### --rest-tls-certificate

Specifies the certificate to use for secure connections. [\$STORK\_REST\_TLS\_CERTIFICATE]

#### --rest-tls-key

Specifies the private key to use for secure connections. [\$STORK\_REST\_TLS\_PRIVATE\_KEY]

#### --rest-tls-ca

Specifies the Certificate Authority file to be used with a mutual TLS authority. [\$STORK\_REST\_TLS\_CA\_CERTIFICATE]

### --rest-static-files-dir

Specifies the directory with static files for the UI. [\$STORK\_REST\_STATIC\_FILES\_DIR]

Note that there is no argument for the database password, as the command-line arguments can sometimes be seen by other users. It can be passed using the STORK\_DATABASE\_PASSWORD variable.

Stork logs on INFO level by default. Other levels can be configured using the STORK\_LOG\_LEVEL variable. Allowed values are: DEBUG, INFO, WARN, ERROR.

To control the logging colorization, Stork supports the CLICOLOR and CLICOLOR\_FORCE standard UNIX environment variables. Use CLICOLOR\_FORCE to enforce enabling or disabling the ANSI colors usage. Set CLICOLOR to 0 or false to disable colorization even if the TTY is attached.

The highest priority always have the command line flags. The parameters from the environment file take precedence over the environment variables if the --use-env-file flag is used.

### **8.1.4 Mailing Lists and Support**

There are public mailing lists available for the Stork project. **stork-users** (stork-users at lists.isc.org) is intended for Stork users. **stork-dev** (stork-dev at lists.isc.org) is intended for Stork developers, prospective contributors, and other advanced users. The lists are available at [https://www.isc.org/mailinglists/.](https://www.isc.org/mailinglists/) The community provides best-effort support on both of those lists.

### **8.1.5 History**

stork-server was first coded in November 2019 by Michal Nowikowski and Marcin Siodelski.

### **8.1.6 See Also**

stork-agent(8)

# **8.2** stork-agent **- Stork Agent to Monitor BIND 9 and Kea services**

### **8.2.1 Synopsis**

stork-agent [**–listen-stork-only**] [**–listen-prometheus-only**] [**-v**] [**–host=**] [**–port=**] [**–skip-tls-cert-verification=**] [**–prometheus-kea-exporter-address=**] [**–prometheus-kea-exporter-port=**] [**–prometheus-kea-exporterinterval=**] [**-h**]

### **8.2.2 Description**

The stork-agent is a small tool that operates on systems that are running BIND 9 or Kea services. The Stork server connects to the Stork agent and uses it to monitor services remotely.

### **8.2.3 Arguments**

Stork does not use an explicit configuration file. Instead, its behavior can be controlled with command-line switches and/or variables. The Stork agent takes the following command-line switches. Equivalent environment variables are listed in square brackets, where applicable.

### --listen-stork-only

Instructs stork-agent to listen for commands from the Stork server, but not for Prometheus requests. [\$STORK\_AGENT\_LISTEN\_STORK\_ONLY]

```
--listen-prometheus-only
```
Instructs stork-agent to listen for Prometheus requests, but not for commands from the Stork server. [\$STORK\_AGENT\_LISTEN\_PROMETHEUS\_ONLY]

### --hook-directory

The path to the hook directory. [\$STORK\_AGENT\_HOOK\_DIRECTORY]

```
--env-file
```
Environment file location; applicable only if the use-env-file is provided. The default is /etc/stork/agent. env.

### --use-env-file

Read the environment variables from the environment file. The default is false.

### -v|--version

Returns the software version.

### -h **or** --help

Returns the list of available parameters.

### Stork server flags:

### --host=

Specifies the IP address or hostname to listen on for incoming Stork server connections. [\$STORK\_AGENT\_HOST]

### --port=

Specifies the TCP port to listen on for incoming Stork server connections. The default is 8080. [\$STORK\_AGENT\_PORT]

### --skip-tls-cert-verification=

Indicates that TLS certificate verification should be skipped when the Stork agent connects to Kea over TLS and Kea uses self-signed certificates. The default is false. [\$STORK\_AGENT\_SKIP\_TLS\_CERT\_VERIFICATION]

Prometheus Kea Exporter flags:

### --prometheus-kea-exporter-address=

Specifies the IP address or hostname on which the agent exports Kea statistics to Prometheus. The default is 0.0.0.0. [\$STORK\_AGENT\_PROMETHEUS\_KEA\_EXPORTER\_ADDRESS]

### --prometheus-kea-exporter-port=

Specifies the port on which the agent exports Kea statistics to Prometheus. The default is 9547. [\$STORK\_AGENT\_PROMETHEUS\_KEA\_EXPORTER\_PORT]

### --prometheus-kea-exporter-interval=

Specifies how often the agent collects statistics from Kea, in seconds. The default is 10. [\$STORK\_AGENT\_PROMETHEUS\_KEA\_EXPORTER\_INTERVAL]

### --prometheus-kea-exporter-per-subnet-stats=

Enable or disable collecting per subnet stats from Kea. The default is true. [\$STORK\_AGENT\_PROMETHEUS\_KEA\_EXPORTER\_PER\_SUBNET\_STATS]

Prometheus BIND 9 Exporter flags:

### --prometheus-bind9-exporter-address=

Specifies the IP address or hostname on which the agent exports BIND 9 statistics to Prometheus. The default is 0.0.0.0. [\$STORK\_AGENT\_PROMETHEUS\_BIND9\_EXPORTER\_ADDRESS]

### --prometheus-bind9-exporter-port=

Specifies the port on which the agent exports BIND 9 statistics to Prometheus. The default is 9119. [\$STORK\_AGENT\_PROMETHEUS\_BIND9\_EXPORTER\_PORT]

### --prometheus-bind9-exporter-interval=

Specifies how often the agent collects statistics from BIND 9, in seconds. The default is 10. [\$STORK\_AGENT\_PROMETHEUS\_BIND9\_EXPORTER\_INTERVAL]

Stork logs on INFO level by default. Other levels can be configured using the STORK\_LOG\_LEVEL variable. Allowed values are: DEBUG, INFO, WARN, ERROR.

To control the logging colorization, Stork supports the CLICOLOR and CLICOLOR\_FORCE standard UNIX environment variables. Use CLICOLOR\_FORCE to enforce enabling or disabling the ANSI colors usage. Set CLICOLOR to 0 or false to disable colorization even if the TTY is attached.

The highest priority always have the command line flags. The parameters from the environment file take precedence over the environment variables if the --use-env-file flag is used.

### **8.2.4 Mailing Lists and Support**

There are public mailing lists available for the Stork project. **stork-users** (stork-users at lists.isc.org) is intended for Stork users. **stork-dev** (stork-dev at lists.isc.org) is intended for Stork developers, prospective contributors, and other advanced users. The lists are available at [https://www.isc.org/mailinglists.](https://www.isc.org/mailinglists) The community provides best-effort support on both of those lists.

### **8.2.5 History**

stork-agent was first coded in November 2019 by Michal Nowikowski.

### **8.2.6 See Also**

stork-server(8)

# **8.3** stork-tool **- A Tool for Managing Stork Server**

### **8.3.1 Synopsis**

stork-tool [**global options**] command [**command options**]

### **8.3.2 Description**

stork-tool provides three features:

- Certificate management it allows the Stork server to export keys, certificates and tokens that are used to secure communication between Stork server and Stork agents.
- Database Creation it facilitates creating a new database for the Stork Server, and a user that can access this database with a generated password
- Database migration it allows database schema migrations to be performed, overwriting the database schema version and getting its current value. There is normally no need to use this, as the Stork server always runs the migration scripts on startup.

### **8.3.3 Certificate Management**

stork-tool takes the following arguments (equivalent environment variables are listed in square brackets, where applicable):

• cert-export Exports a certificate or other secret data. The options are:

```
-f|--object=
```
Specifies the object to dump, which can be one of cakey, cacert, srvkey, srvcert, or srvtkn. [\$STORK\_TOOL\_CERT\_OBJECT]

-o|--file=

Specifies the location of the file where the object should be saved. [\$STORK\_TOOL\_CERT\_FILE]

To print the Certificate Authority key in the console:

```
$ stork-tool cert-export --db-url postgresql://user:pass@localhost/dbname -f cakey
INFO[2021-05-25 12:36:07] connection.go:59 checking connection to database
INFO[2021-05-25 12:36:07] certs.go:225 CA key:
-----BEGIN PRIVATE KEY-----
MIGHAgEAMBMGByqGSM49AgEGCCqGSM49AwEHBG0wawIBAQQghrTv9SVZ/hv0xSM+
jvUk+VehIcf1tD/yMfAF4IiVXaahRANCAATgene6dVwo1xCmYjMKYxSrxgOWRm2G
R5X1x72axq2cAhCFm7EpD88oYZ3EBdoXmG9fihV5ZGtfFkSpIdzCNPQI
-----END PRIVATE KEY-----
```
To export the server certificate to a file:

```
$ stork-tool cert-export --db-url postgresql://user:pass@localhost/dbname -f␣
˓→srvcert -o srv-cert.pem
INFO[2021-05-25 12:36:46] connection.go:59 checking connection to database
INFO[2021-05-25 12:36:46] certs.go:221 server cert saved to file: srv-
˓→cert.pem
```
• cert-import Imports a certificate or other secret data. The options are:

```
-f|--object=
```
Specifies the object to dump, which can be one of cakey, cacert, srvkey, srvcert, or srvtkn. [\$STORK\_TOOL\_CERT\_OBJECT]

-i, --file= Specifies the location of the file from which the object is loaded. [\$STORK\_TOOL\_CERT\_FILE]

To read the server token from stdin:

```
$ echo abc | stork-tool cert-import --db-url postgresql://user:pass@localhost/
˓→dbname -f srvtkn
INFO[2021-08-11 13:31:55] connection.go:59 checking connection to database
INFO[2021-08-11 13:31:55] certs.go:259 reading server token from stdin
INFO[2021-08-11 13:31:55] certs.go:261 server token read from stdin,␣
˓→length 4
```
To import the server certificate from a file:

```
$ stork-tool cert-import --db-url postgresql://user:pass@localhost/dbname -f␣
˓→srvcert -i srv.cert
INFO[2021-08-11 15:22:28] connection.go:59 checking connection to database
INFO[2021-08-11 15:22:28] certs.go:257 server cert loaded from srv.
˓→cert file, length 14
```
### **8.3.4 Database Creation**

stork-tool offers the following commands for creating the database for the Stork Server:

- db-create Create new database
- db-password-gen Generate random database password

Options specific to db-create command:

-m**,** --db-maintenance-name

Existing maintenance database name. The default is "postgres". [\$STORK\_DATABASE\_MAINTENANCE\_NAME]

```
-a, --db-maintenance-user
```
Database administrator user name. The default is "postgres". [\$STORK\_DATABASE\_MAINTENANCE\_USER\_NAME]

#### --db-maintenance-password

Database administrator password; if not specified, the user will be prompted for the password if necessary. [\$STORK\_DATABASE\_MAINTENANCE\_PASSWORD]

#### -f**,** --force

Recreate the database and the user if they exist. The default is false.

### **8.3.4.1 Examples**

Create a new database stork with user stork and a generated password:

```
$ stork-tool db-create --db-maintenance-user postgres --db-name stork --db-user stork
INFO[2022-01-25 17:04:56] main.go:145 created database and user for the␣
→server with the following credentials database_name=stork
˓→password=L82B+kJEOyhDoMnZf9qPAGyKjH5Qo/Xb user=stork
```
When a database is created using psql tool, it is sometimes useful to generate a hard-to-guess password for this database:

```
$ stork-tool db-password-gen
INFO[2022-01-25 17:56:31] main.go:157 generated new database password ␣
          ˓→ password=znYDfWzvMhWRZyJJuu3EvUxH5KMi1SmJ
```
### **8.3.5 Database Migration**

stork-tool offers the following commands:

- db-init Creates a schema versioning table in the database.
- db-up Runs all available migrations; use -t to migrate to a specific version.
- db-down Reverts the last migration; use -t to migrate to a specific version.
- db-reset Reverts all migrations.
- db-version Prints the current migration version.
- db-set-version Sets the database version without running migrations.

The following option is specific to the db-up, db-down, and db-set-version commands:

```
-t|--version=
```
Specifies the target database schema version. The default is stork. [\$STORK\_TOOL\_DB\_VERSION]

To initialize a database schema:

```
$ STORK_DATABASE_PASSWORD=pass stork-tool db-init -u user -d dbname
INFO[2021-05-25 12:30:53] connection.go:59 checking connection to database
INFO[2021-05-25 12:30:53] main.go:100 Database version is 0 (new version␣
\rightarrow33 available)
```
To overwrite the current schema version to an arbitrary value:

```
$ STORK_DATABASE_PASSWORD=pass stork-tool db-set-version -u user -d dbname -t 42
INFO[2021-05-25 12:31:30] main.go:77 Requested setting version to 42
INFO[2021-05-25 12:31:30] connection.go:59 checking connection to database
```
(continues on next page)

(continued from previous page)

```
INFO[2021-05-25 12:31:30] main.go:94 Migrated database from version 0 to␣
-42
```
## **8.3.6 Common Options**

The following options pertain to both db- and cert- commands:

### --db-url=

Specifies the URL for the Stork PostgreSQL database. It's mutually exclusive with the host, port, username, and password. [\$STORK\_DATABASE\_URL]

#### -u|--db-user=

Specifies the user name for database connections. The default is stork. [\$STORK\_DATABASE\_USER\_NAME]

#### --db-password=

Specifies the database password for database connections. If not specified, the user will be prompted for the password if necessary. [\$STORK\_DATABASE\_PASSWORD]

#### --db-host=

Specifies the name of the host, IP address or a socket path for the database connection. The default value depends on the system. [\$STORK\_DATABASE\_HOST]

### -p|--db-port=

Specifies the port on which the database is available. The default is 5432. [\$STORK\_DATABASE\_PORT]

#### $-d$ |--db-name=

Specifies the name of the database to connect to. The default is stork. [\$STORK\_DATABASE\_NAME]

#### --db-sslmode

Specifies the SSL mode for connecting to the database; possible values are disable, require, verify-ca, or verify-full. The default is disable. [\$STORK\_DATABASE\_SSLMODE] Acceptable values are:

disable Disables encryption between the Stork server and the PostgreSQL database.

require Uses secure communication but does not verify the server's identity, unless the root certificate location is specified and that certificate exists. If the root certificate exists, the behavior is the same as in the case of verify-ca.

verify-ca Uses secure communication and verifies the server's identity by checking it against the root certificate stored on the Stork server machine.

verify-full Uses secure communication and verifies the server's identity against the root certificate. In addition, checks that the server hostname matches the name stored in the certificate.

#### --db-sslcert

Specifies the location of the SSL certificate used by the server to connect to the database. [\$STORK\_DATABASE\_SSLCERT]

#### --db-sslkey

Specifies the location of the SSL key used by the server to connect to the database. [\$STORK\_DATABASE\_SSLKEY]

#### --db-sslrootcert

Specifies the location of the root certificate file used to verify the database server's certificate. [\$STORK\_DATABASE\_SSLROOTCERT]

#### --db-trace-queries=

Enables tracing of SQL queries. Possible values are run - only runtime, without migrations, all - both migrations and runtime, or none - disable the query logging. [\$STORK\_DATABASE\_TRACE\_QUERIES]

### -h|--help

Shows a help message.

Note that there is no argument for the database password, as the command-line arguments can sometimes be seen by other users. It can be passed using the STORK\_DATABASE\_PASSWORD variable.

Stork logs on INFO level by default. Other levels can be configured using the STORK\_LOG\_LEVEL variable. Allowed values are: DEBUG, INFO, WARN, ERROR.

To control the logging colorization, Stork supports the CLICOLOR and CLICOLOR\_FORCE standard UNIX environment variables. Use CLICOLOR\_FORCE to enforce enabling or disabling the ANSI colors usage. Set CLICOLOR to 0 or false to disable colorization even if the TTY is attached.

### **8.3.7 Mailing Lists and Support**

There are public mailing lists available for the Stork project. **stork-users** (stork-users at lists.isc.org) is intended for Stork users. **stork-dev** (stork-dev at lists.isc.org) is intended for Stork developers, prospective contributors, and other advanced users. The lists are available at [https://www.isc.org/mailinglists.](https://www.isc.org/mailinglists) The community provides best-effort support on both of those lists.

### **8.3.8 History**

stork-tool was first coded in October 2019 by Marcin Siodelski; at that time it was called stork-db-migrate. In 2021, it was refactored as stork-tool and commands for Certificate Management were added by Michal Nowikowski.

### **8.3.9 See Also**

stork-agent(8), stork-server(8)